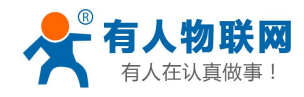

# <span id="page-0-0"></span>WH-G401tf 说明书

文件版本: V1.0.8

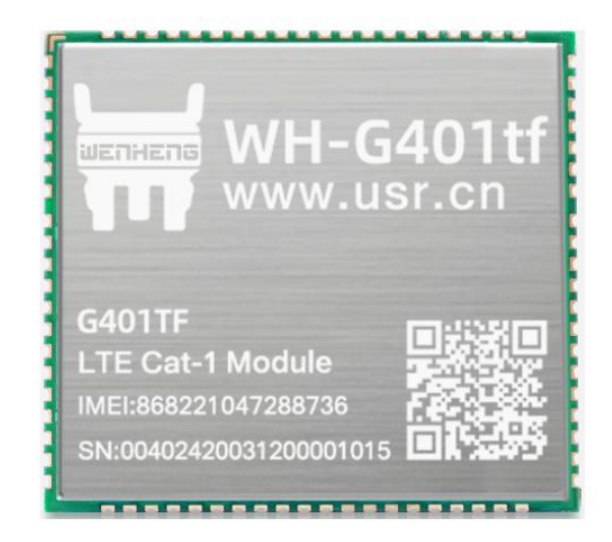

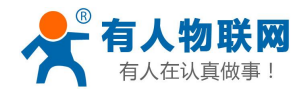

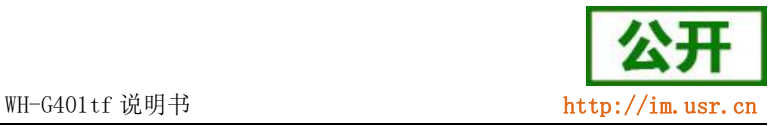

## 功能特点

- 网络优,搭载 Cat-1 网络, 10Mbps 下载, 5Mbps 上传, 满足 80%的数据传输应用场景;
- 延迟低,4G 网络承载,毫秒级延时体验;
- 支持多制式, LTE Cat-1;
- 覆盖广,基于现有运营商 4G 网络,稳定性高;
- 无需特殊卡、无需特殊套餐,常规卡即可使用;
- 支持网络透传功能,串口数据直接传到网络端,简单可靠;
- 支持 KEEP-ALIVE 机制, 可以保活连接, 增强连接稳定性;
- 每路连接支持 20 条数据缓存, 每条数据最大 4K;
- 每路连接分别支持一路 socket 备份;
- 支持注册包,心跳包数据;
- 支持 HTTPD 功能;
- 支持短信透传,发送中英文短信;
- 支持 FTP 他升级协议:
- 支持基站定位和 NTP 时间更新;
- 多种参数设置方式:网络、短信、串口 AT 指令和电脑端设置软件配置;
- 具有安全机制,可设置指令模式登录密码。
- WH-G401tf-G 支持 GNSS 定位功能

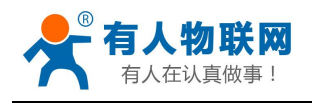

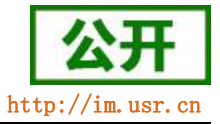

## 目录

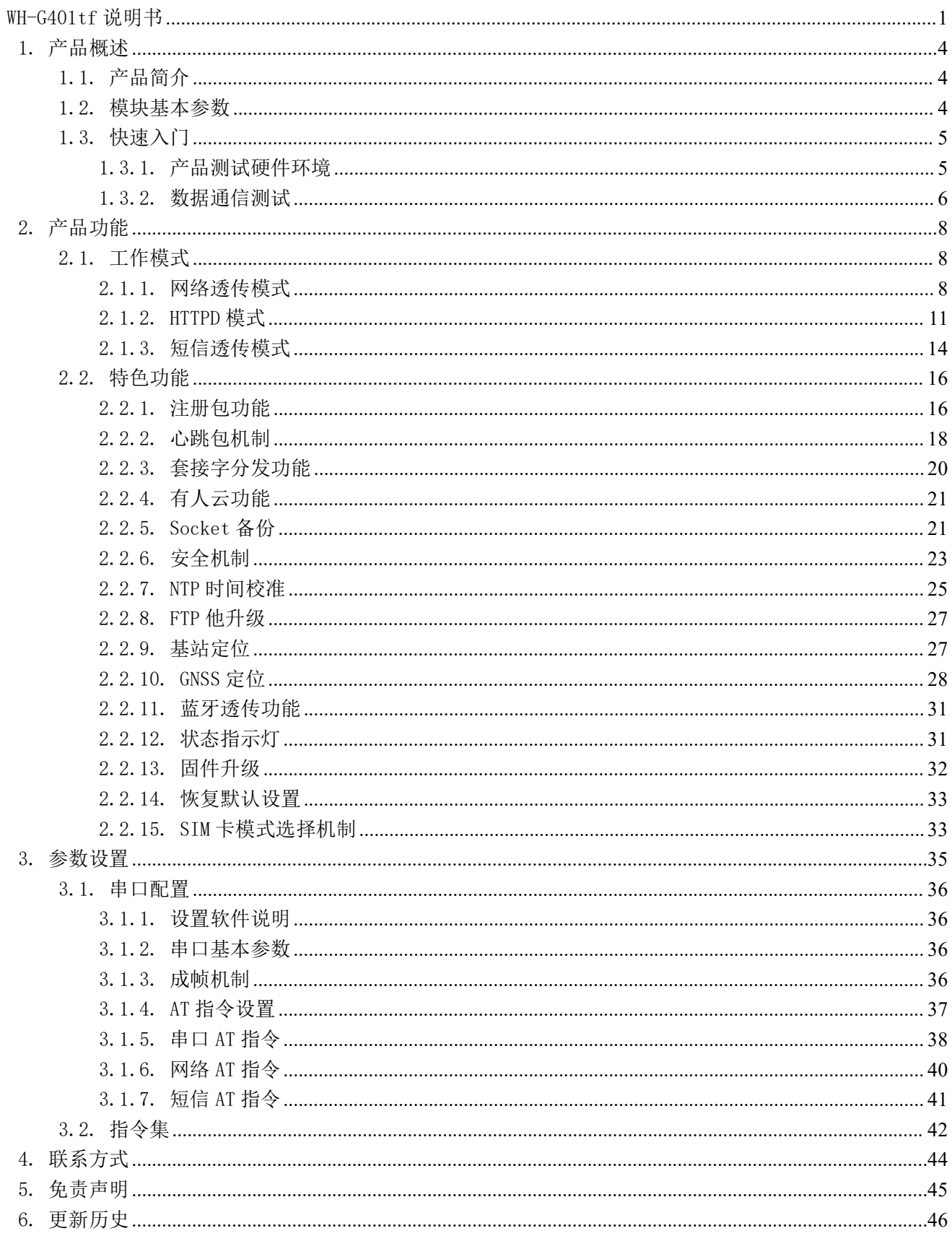

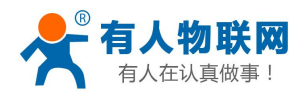

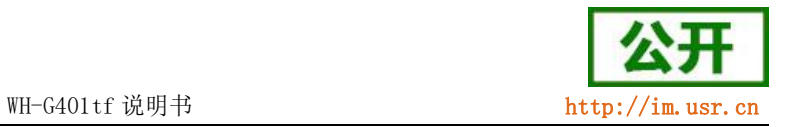

## <span id="page-3-0"></span>1. 产品概述

## <span id="page-3-1"></span>1.1. 产品简介

WH-G401tf 是有人物联网推出的 Cat-1 联网通信模组,其中 WH-G401tf-G 支持 GPS 定位功能。该模组软件功 能完善,覆盖绝大多数常规应用场景,用户只需通过简单的设置,即可实现串口到网络的双向数据透明传输。 并且支持自定义注册包,心跳包功能,支持 4 路 Socket 连接,更加快速的将用户数据传到网络。

## <span id="page-3-2"></span>1.2. 模块基本参数

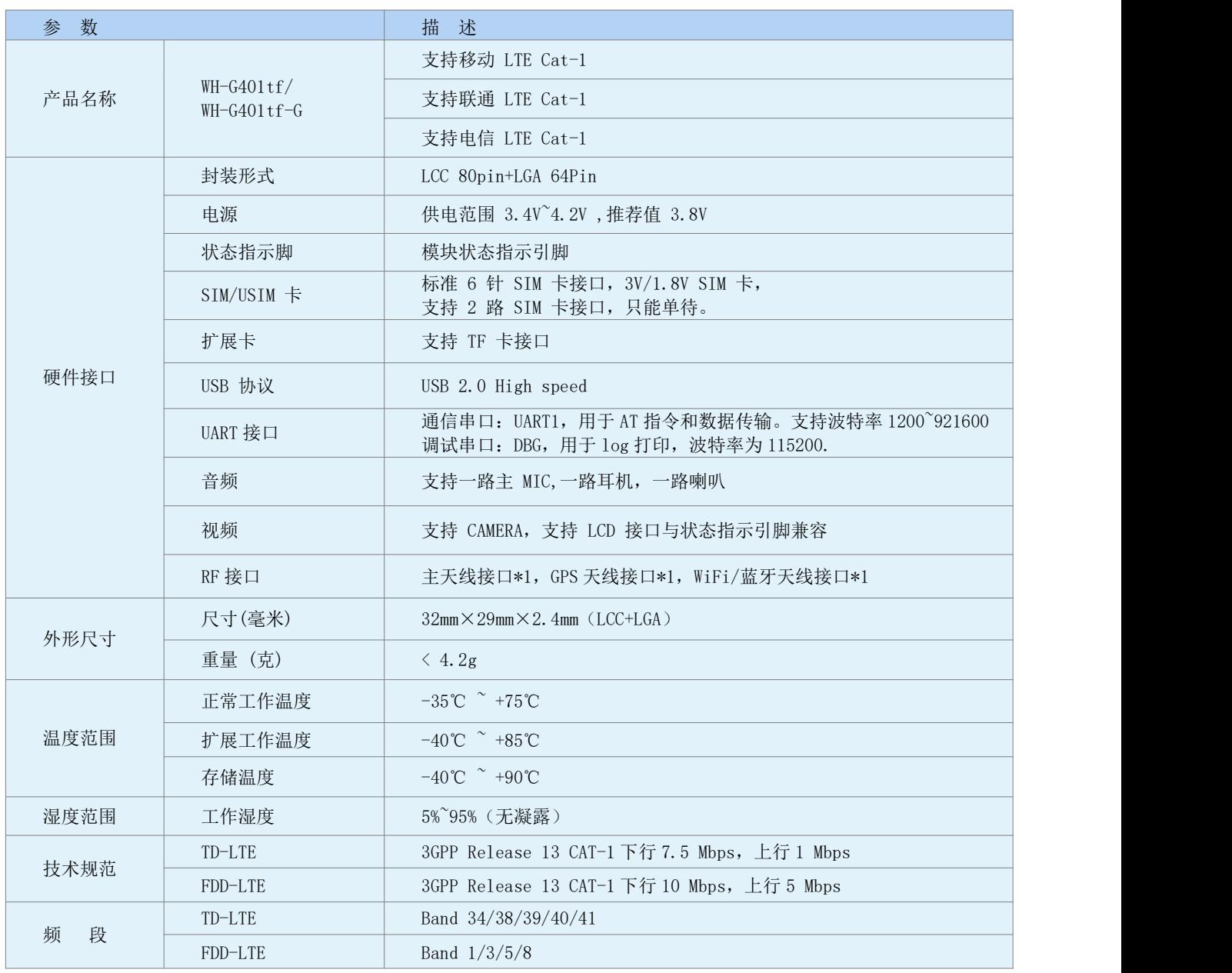

#### 表 1 参数列表

济南有物联网技术有限公司 第 4 页 共 46 页 [www.usr.cn](http://www.usr.cn)

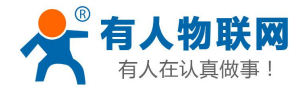

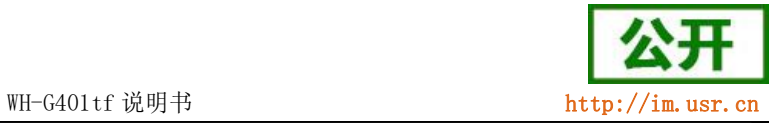

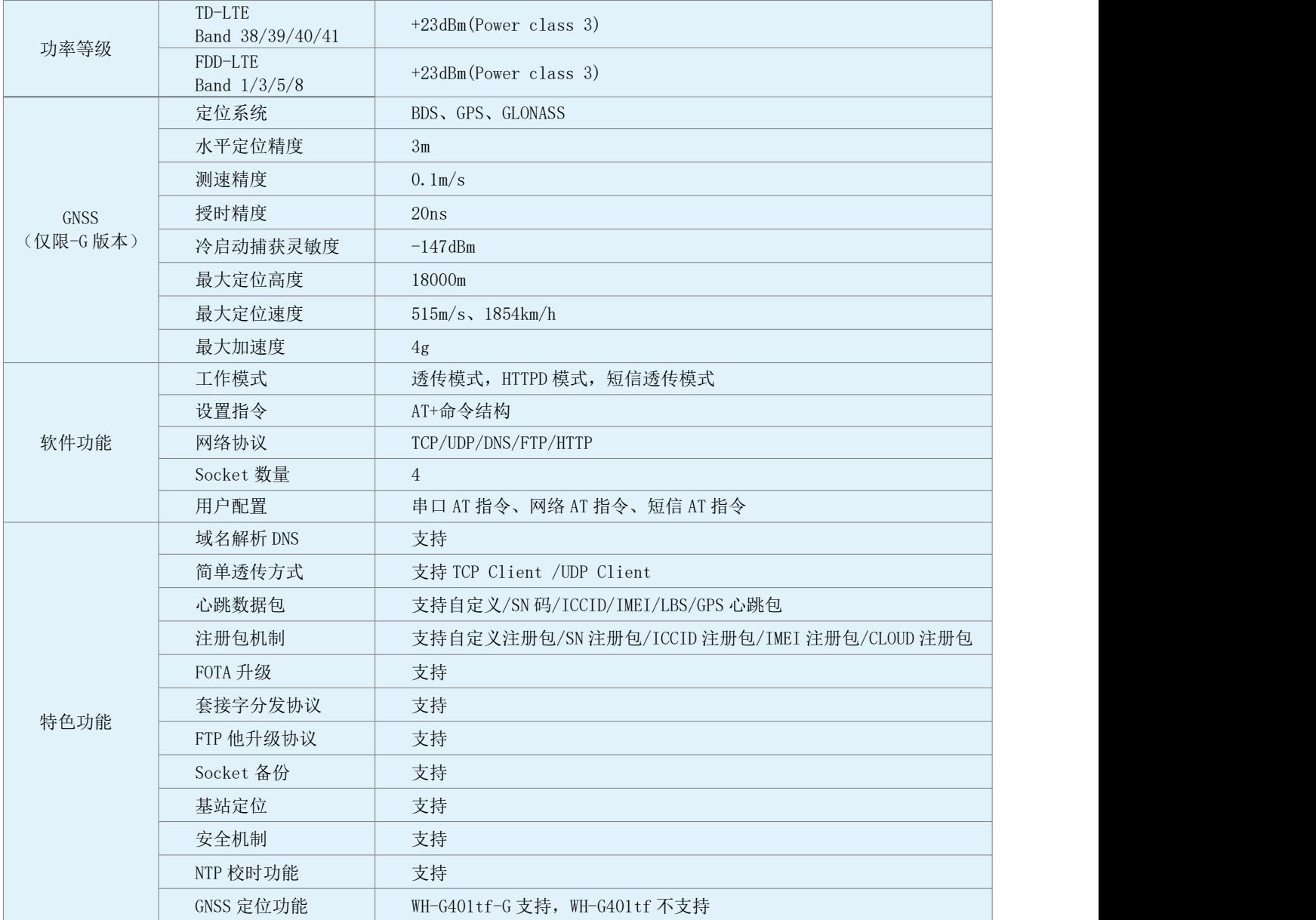

## <span id="page-4-0"></span>1.3. 快速入门

WH-G401tf 通过简单的 AT 指令配置,即可实现串口到网络端的数据双向传输。本章节主要介绍如何快速认 识并简单操作该产品,从而更快的实现数据透传。

WH-G401tf 设置软件, 下载地址: <https://www.usr.cn/Download/996.html>

与此模块相关的其他资料下载请参考[:https://www.usr.cn/Product/305.html](https://www.usr.cn/Product/305.html)

<span id="page-4-1"></span>如果在使用过程中有技术问题,可以提交到我们的客户支持中心: http://im.usr.cn

## 1.3.1. 产品测试硬件环境

测试数据流拓扑图:

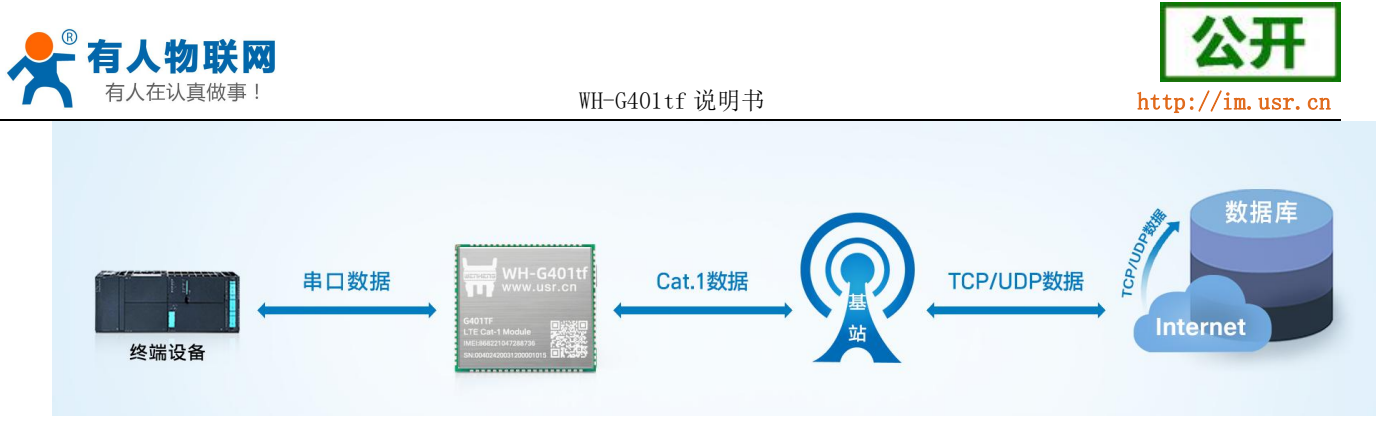

图 1. 测试数据流拓扑图

在测试之前,请先将硬件连接起来,模组供电为 3.4~4.2V,串口为 TTL 1.8V,另外天线和 SIM 卡确保连接 并识别,以上条件满足的情况下,将串口连接电脑,并给模组上电。

### 1.3.2. 数据通信测试

<span id="page-5-0"></span>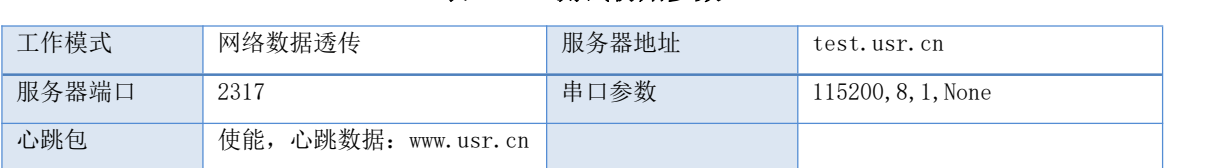

表 2 测试初始参数

1. 用上述的连接方式连接到电脑串口。打开串口调试助手,设置串口参数并打开串口,如下图。

注: 以 WIN7 系统为例, 串口号可在"控制面板→设备管理器→端口"中查询。

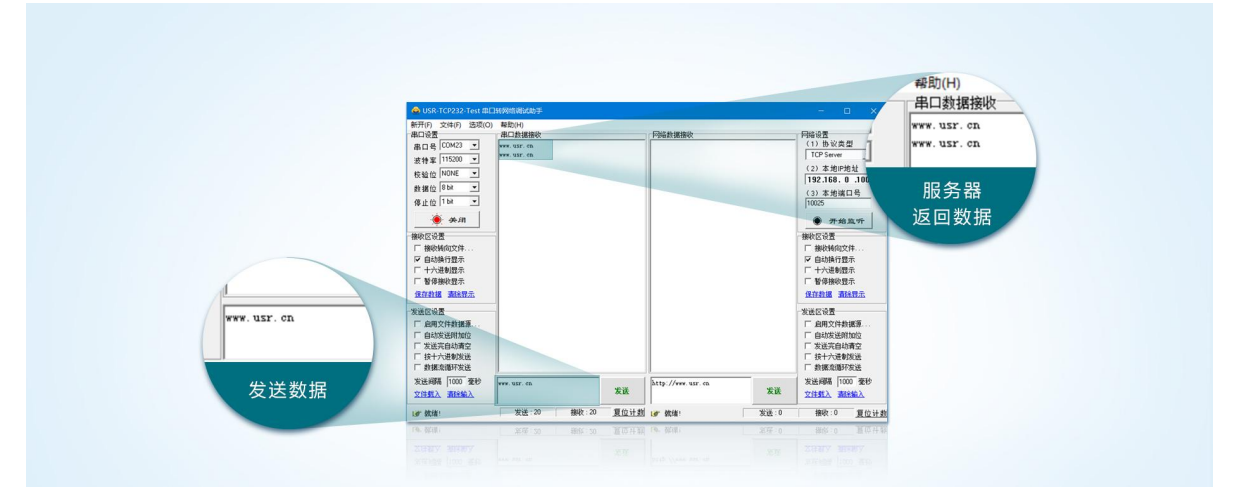

图 2. 设置软件示意图

2. 给模组上电后,模组的各个指示灯引脚将输出不同的电平,如果有外接 LED,则可以根据指示灯来判 断模组的不同状态。

### 注:此测试过程中,请保持出厂参数。

3. 模组的 LINKA 指示灯引脚输出高电平时, 点亮指示灯, 表明 socketA 连接成功, 然后通过串口, 给模 块发送数据,例如:发送"www.usr.cn"稍后,软件接收窗口会收到"www.usr.cn",这是测试服务

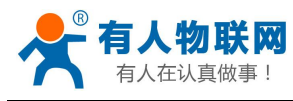

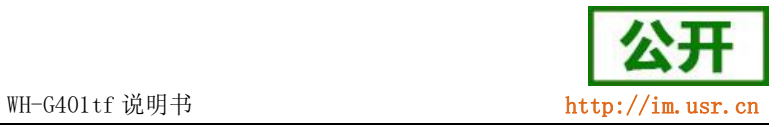

器返回的。

2. 到此为止,入门测试完成。其他相关操作请仔细阅读以下章节。

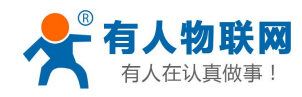

## <span id="page-7-0"></span>2. 产品功能

本章主要介绍 WH-G401tf 的功能,下图是模块的功能的整体框图,可以帮助您对产品有一个总体的认识。

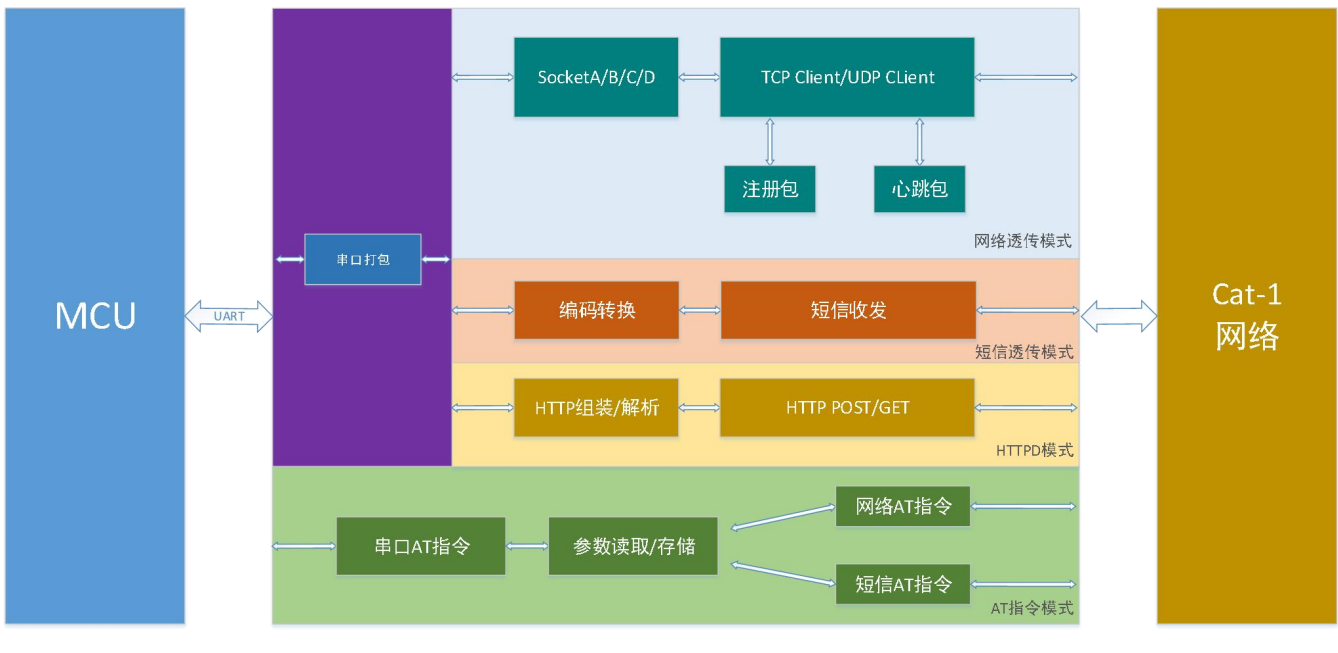

图 3. 功能框图

## <span id="page-7-1"></span>2.1. 工作模式

## 2.1.1. 网络透传模式

<span id="page-7-2"></span>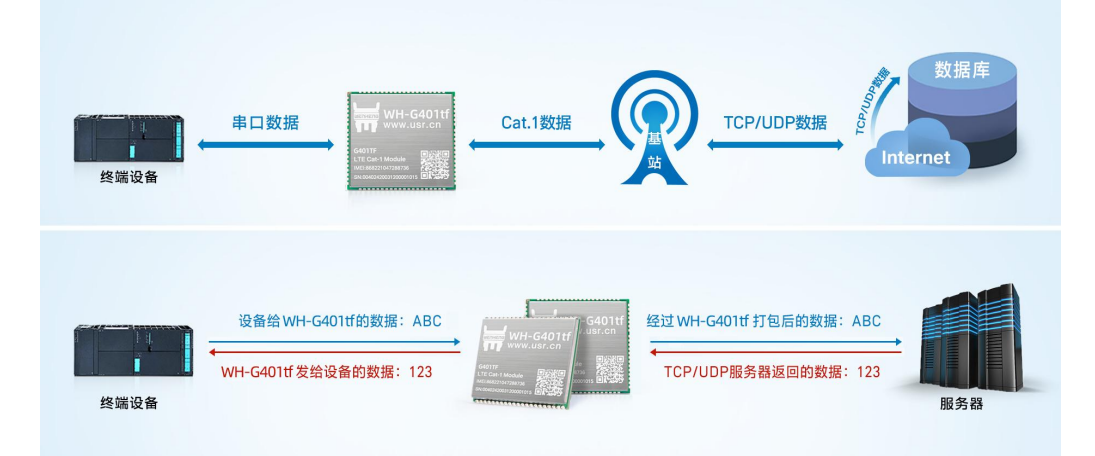

图 4. 网络透传模式

在此模式下,用户的串口设备可以通过本模块发送数据到指定的服务器,模块也可以接收来自服 务器的数据,并将信息转发至串口设备。

用户不需要关注串口数据与网络数据包之间的数据转换过程,只需通过简单的参数设置,即可实现串口设 备与网络服务器之间的数据透明通信。

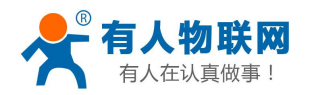

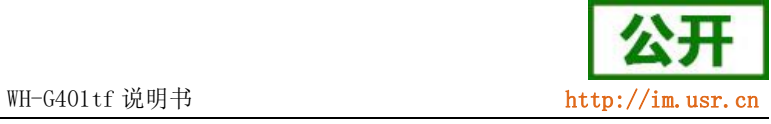

本模块支持 4 路 Socket 连接, 分别为 Socket A 、Socket B、Socket C 、Socket D, 它们是相互独立的。

WH-G401tf 仅支持作为 TCP Client 和 UDP Client。

设置软件设置,需要先进入配置状态才能进行参数设置:

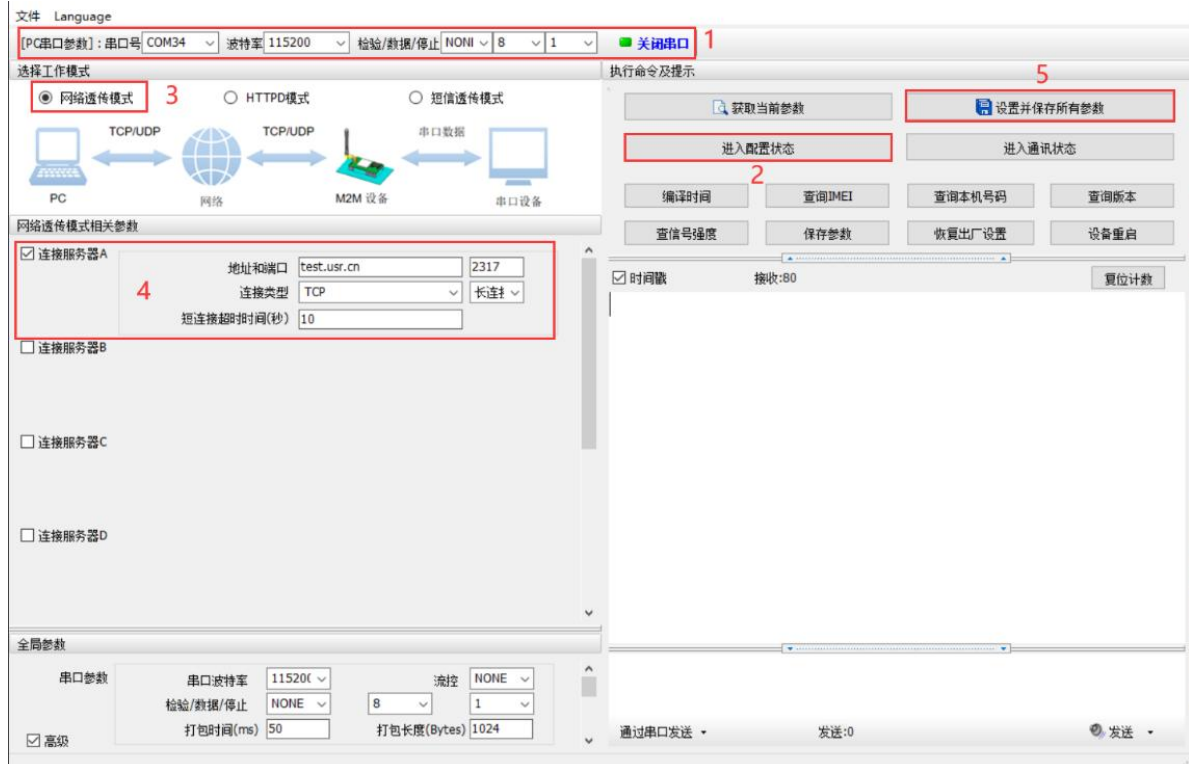

#### 图 5. 设置软件示意图

1) 设置工作模式为网络透传模式

AT+WKMOD=NET

2) 使能 SOCKET A

AT+SOCKAEN=ON

3) 设置 socket A 为: TCP,服务器地址为: test.usr.cn, 端口号为: 2317

AT+SOCKA=TCP, test.usr.cn, 2317

4) 保存参数重启

AT+S

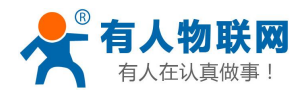

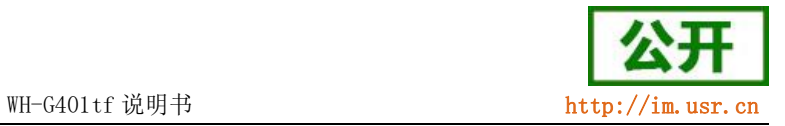

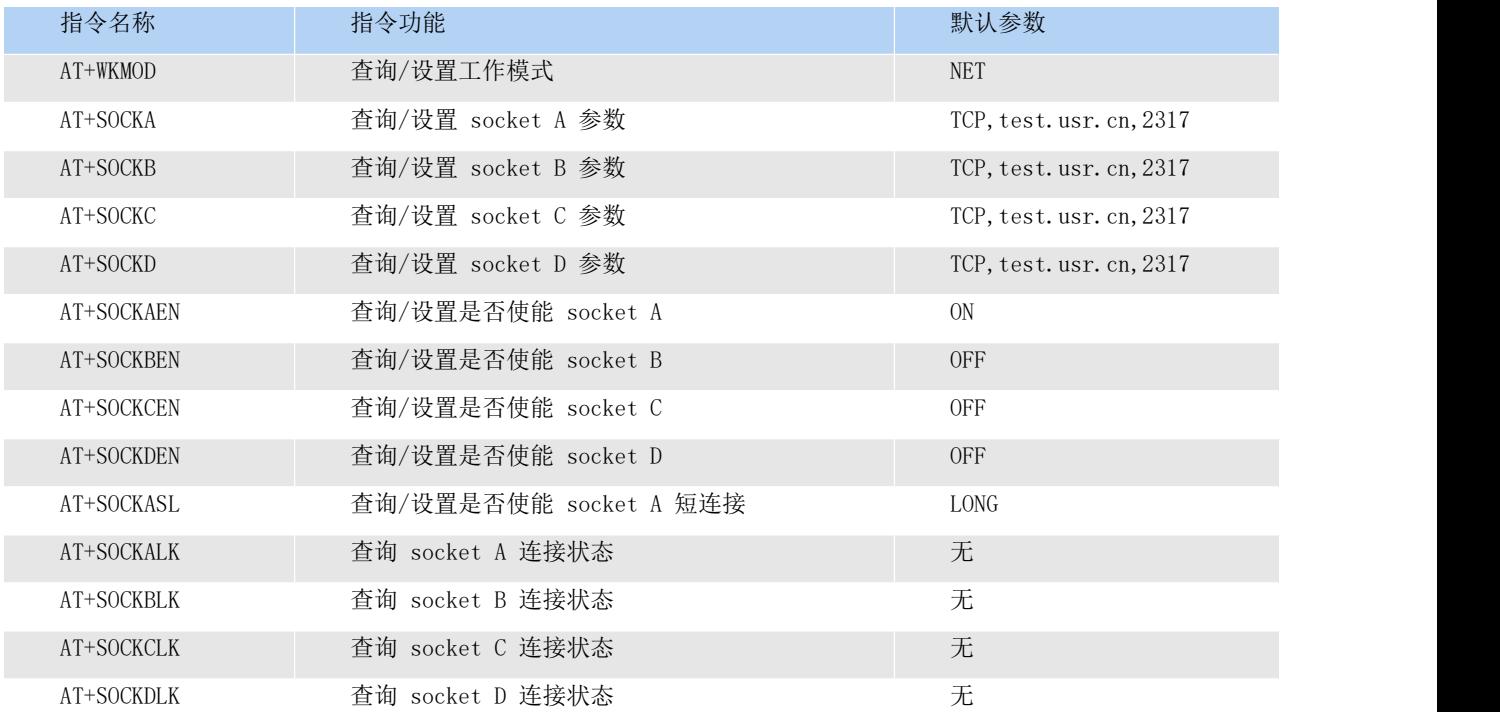

## 表 3 参考 AT 指令集

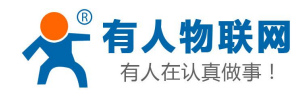

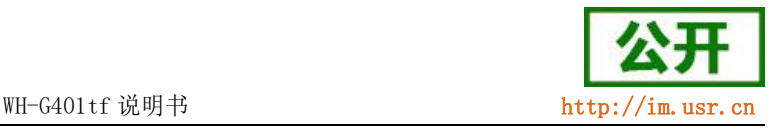

<span id="page-10-0"></span>2.1.2. HTTPD 模式

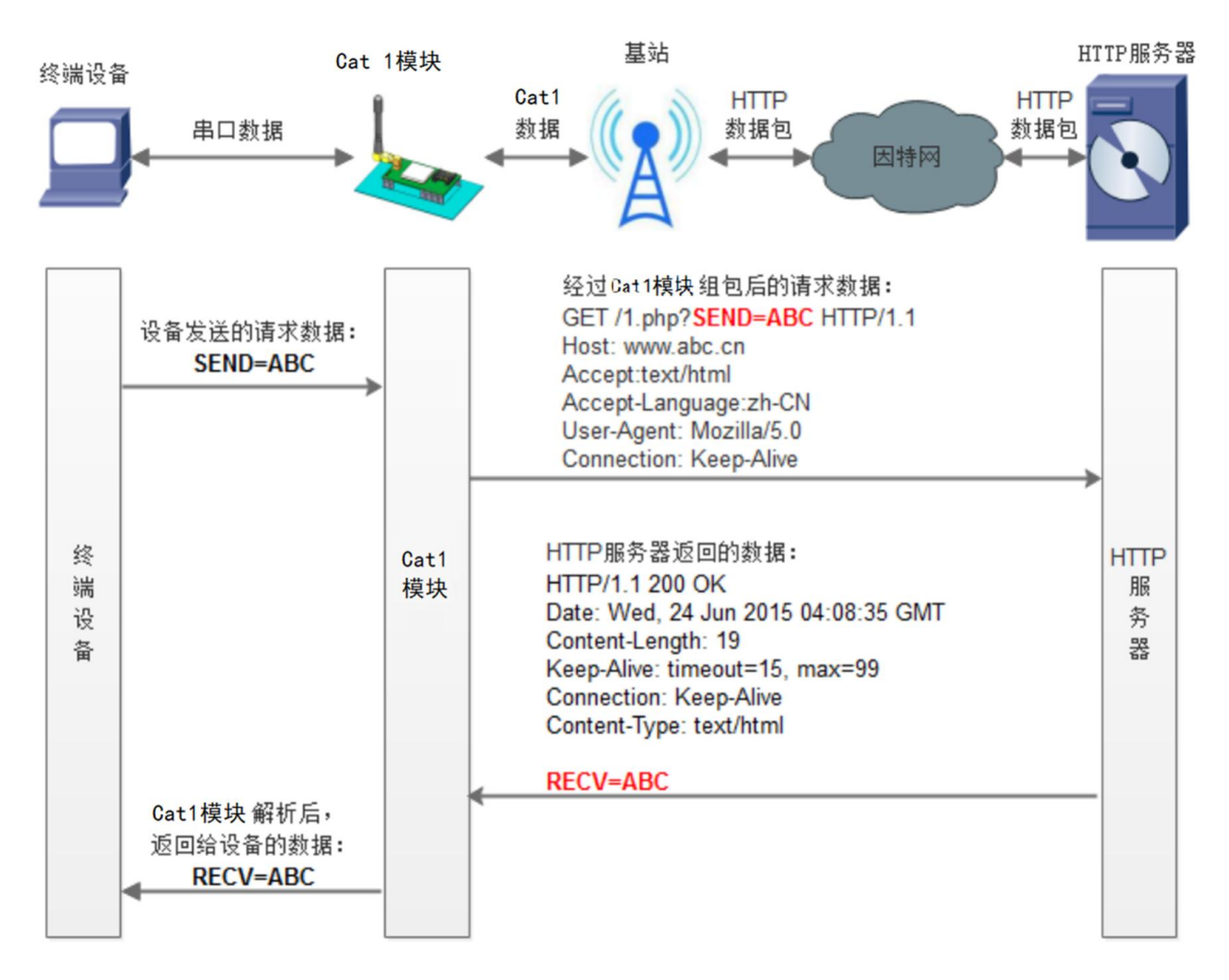

#### 图 6. HTTPD Client 模式

在此模式下,用户的终端设备,可以通过本模块发送请求数据到指定的 HTTP 服务器,然后模块接收来自 HTTP 服务器的数据,对数据讲行解析并将结果发至串口设备。

用户不需要关注串口数据与网络数据包之间的数据转换过程,只需通过简单的参数设置,即可实现串口设 备向 HTTP 服务器的数据请求。

模块默认会过滤掉收到的 HTTP 协议包头数据,只将用户数据部分输出到串口,客户可以使用 AT 指令选择 是否过滤 HTTPD 数据。

设置软件设置:

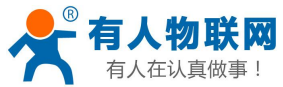

WH-G401tf 说明书 <http://im.usr.cn>

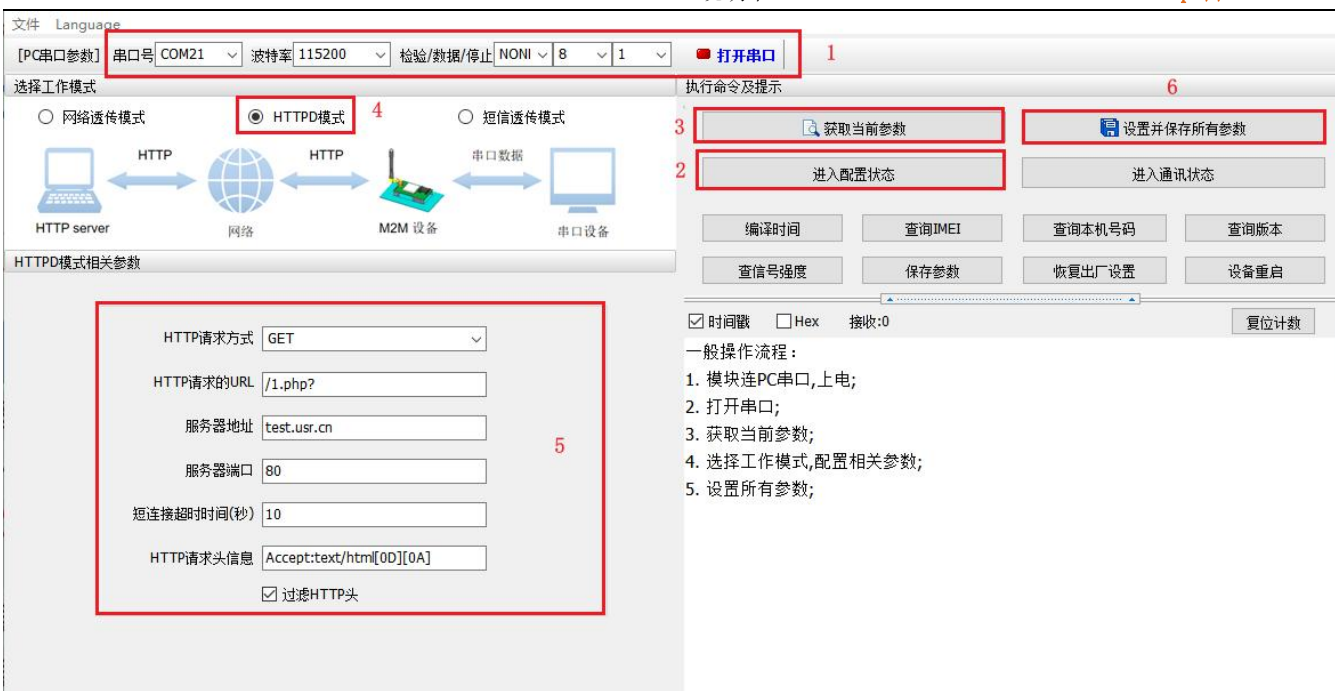

#### 图 7. 设置软件示意图

指令设置:

1) 设置工作模式为 HTTPD 模式

AT+WKMOD=HTTPD

2) 设置 HTTPD 的请求方式

AT+HTPTP=GET

3) 设置 HTTP 的请求 URL

AT+HTPURL=/1.php?

4) 设置 HTTP 的请求服务器

AT+HTPSV=test.usr.cn,80

5) 设置 HTTP 的请求头信息

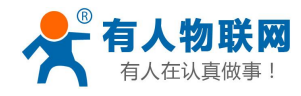

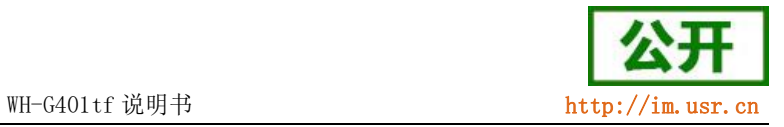

AT+HTPHD=Accept:text/html[0D][0A]

6) 设置 HTTP 的请求超时时间

AT+HTPTIM=10

7) 设置是否过滤回复信息包头

AT+HTPPK=ON

8) 发送保存指令,发送之后模块会自动保存和重启

AT+S

9) 完成设置并等待模块重新启动,模块网络指示灯闪烁后,向模块的串口发送数据,模块会把数据发送 至设定的服务器。从服务器端向模块发送数据,模块接收到数据后,会将数据转发至串口端。

| 指令名称                                 | 指令功能               | 默认参数                              |
|--------------------------------------|--------------------|-----------------------------------|
| AT+WKMOD                             | 查询/设置工作模式          | <b>NET</b>                        |
| AT+HTPTP=GET                         | 杳询/设置 HTTP 的请求方式   | <b>GET</b>                        |
| $AT+HTPURL = / 1$ , php?             | 杳询/设置 HTTP 的请求 URL | $\sqrt{1.}$ php?                  |
| AT+HTPSV=test.usr.cn.80              | 查询/设置 HTTP 的请求服务器  | test.usr.cn.80                    |
| $AT+HTPHD=Accept: text/htm1[OD][OA]$ | 查询/设置 HTTP 的请求头信息  | $Accept:\text{text/html[0D][0A]}$ |
| $AT+HTPTIM=10$                       | 查询/设置 HTTP 的超时请求时间 | 10                                |
| $AT+HTPPK=ON$                        | 查询/设置是否过滤回复信息包头    | ON                                |

表 4 参考 AT 指令集

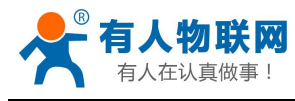

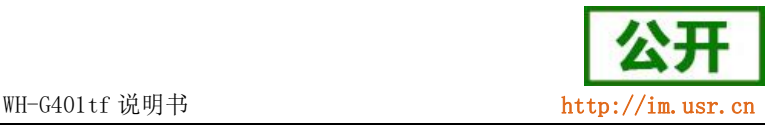

## <span id="page-13-0"></span>2.1.3. 短信透传模式

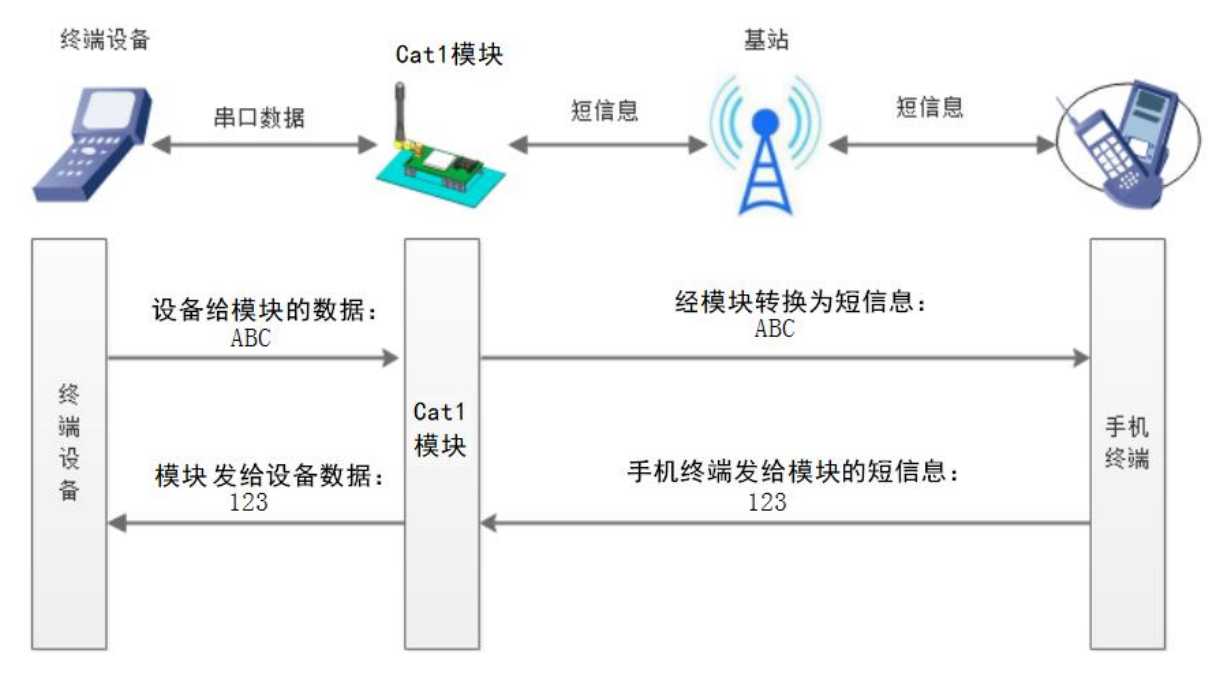

### 图 8. 短信透传模式图

在此模式下,用户的串口设备,可以发送短信到指定的手机上,也可以接受来自任何手机的短信息,用户 可以通过设置决定是否只将指定手机的数据透传到串口设备。

用户不需要关注串口数据与短信息之间的数据转换过程,只需通过简单的参数设置,即可实现手机与串口 设备之间的数据透明通信。

如果用户的设备为串口设备,放置在比较偏远的地方,用户希望通过收发手机短信息的方式,查看设备的 运行状态,或控制设备的运行参数时,可采用本模块来实现这样的功能。

设置软件设置:

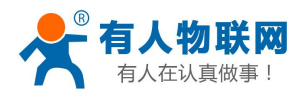

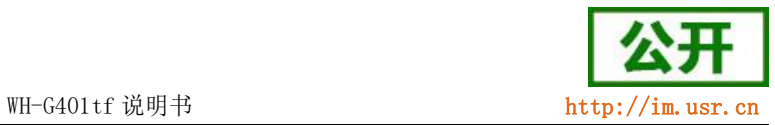

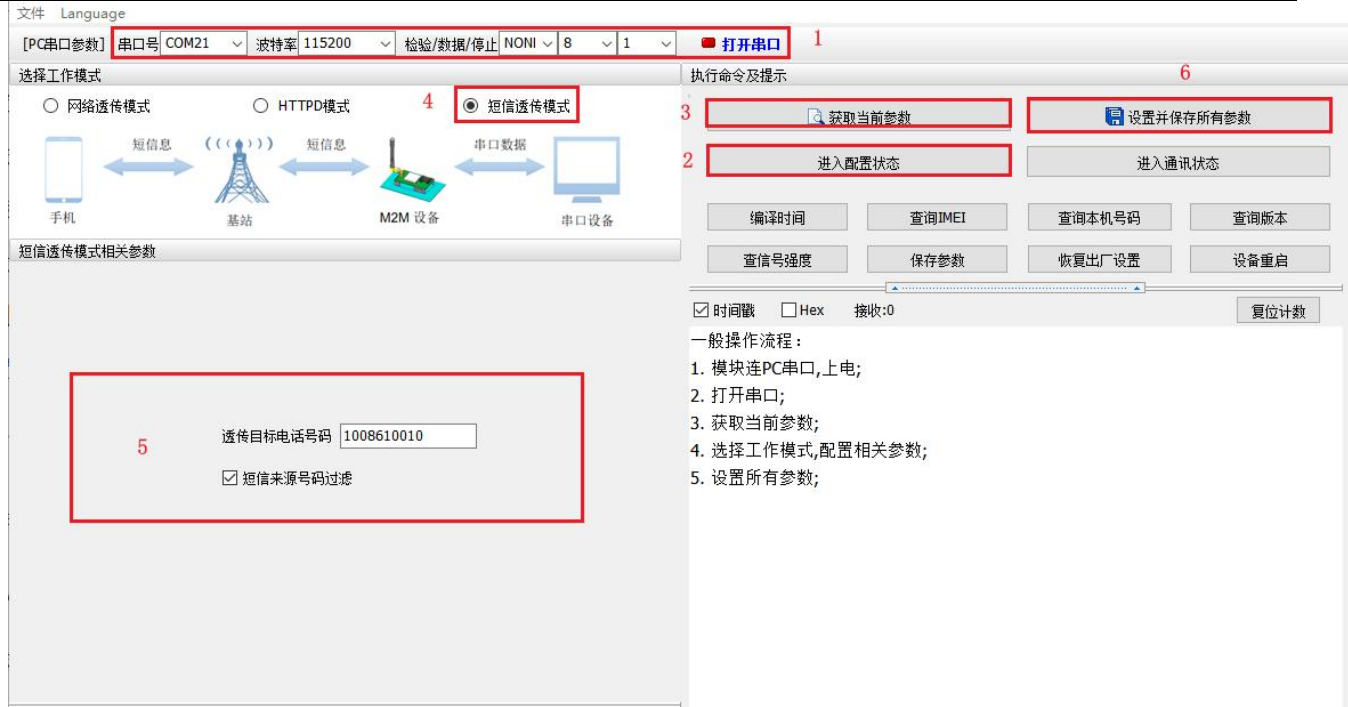

#### 图 9. 设置软件示意图

指令设置:

1) 设置工作模式为短信透传模式

AT+WKMOD=SMS

2) 设置目标手机号,此处以 10086 为例

AT+DSTNUM=10086

3) 发送保存指令,发送之后模块会自动保存和重启

AT+S

4) 完成设置并等待模块重新启动,模块网络指示灯亮后,向模块的串口发送数据,模块会把数据发送至 目标手机上。从手机向模块发送短信息,模块接收到短信后,会将短信转发至串口端。

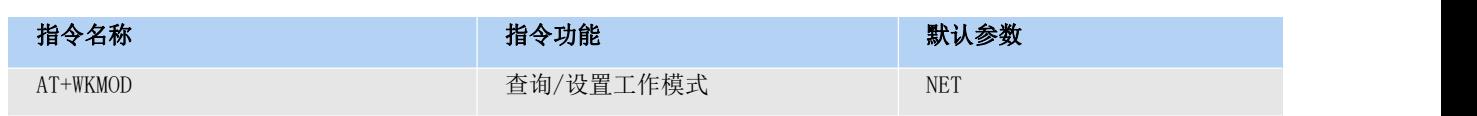

#### 表 5 参考 AT 指令集

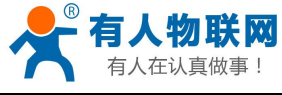

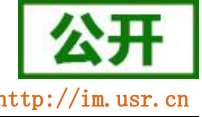

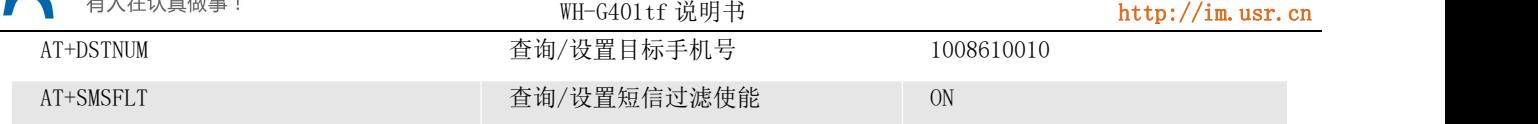

## <span id="page-15-0"></span>2.2. 特色功能

## 2.2.1. 注册包功能

<span id="page-15-1"></span>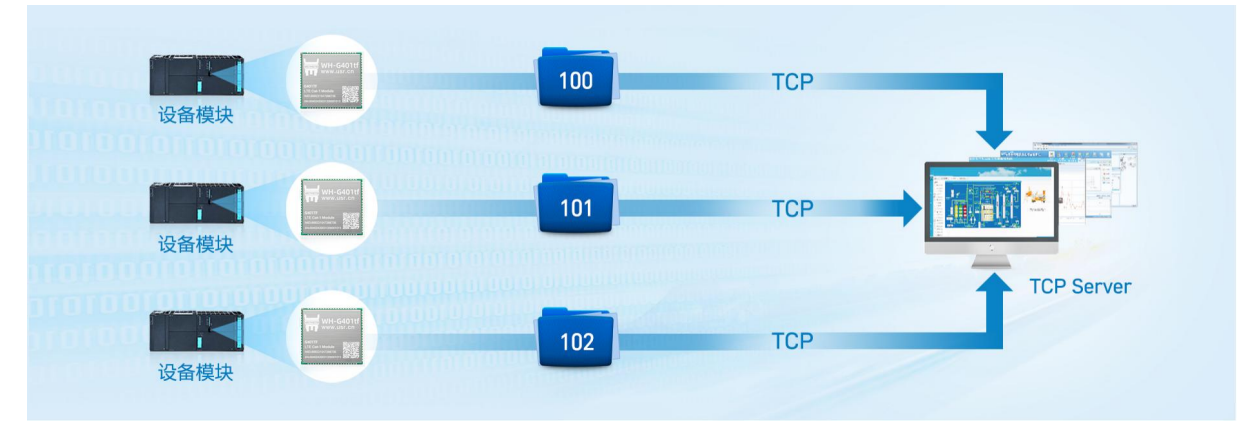

### 图 10. 注册包功能示意图

注册包可以作为模组获取服务器功能的授权码,也可以作为数据包头,方便服务器识别数据来源。因此在 使用 WH-G401tf 产品时,可以在网络透传模式下,选择开启注册包功能,让模块向服务器发送注册包。

根据注册包作用的不同,选择不同的发送方式。本产品的注册包发送方式有以下三种:

连接发送: 连接服务器成功后, 发送注册包到服务器, 并且只发送一次。

数据携带: 模组向服务器发送数据时, 在数据前增加注册包后发送到服务器。

连接发送+数据携带: 连接服务器成功后,发送注册包到服务器,模组向服务器发送数据时,在数据前增 加注册包后再发送到服务器端。

注册包内容根据需求,可以选择 ICCID 码, IMEI 码, SN 码, CLOUD 或者自定义数据作为注册包数据。

ICCID: SIM 的唯一识别码,适用于基于 SIM 卡识别的应用。

IMEI:上网模块唯一识别码,主要应用在设备识别方面,与 SIM 无关。

SN:产品序列号。

USER:用户自定义数据。

CLOUD: 连接有人云, 默认连接发送, 不可更改。需要设置设备的 ID (20 位) 和密码 (8 位)。

设置软件设置:

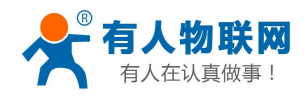

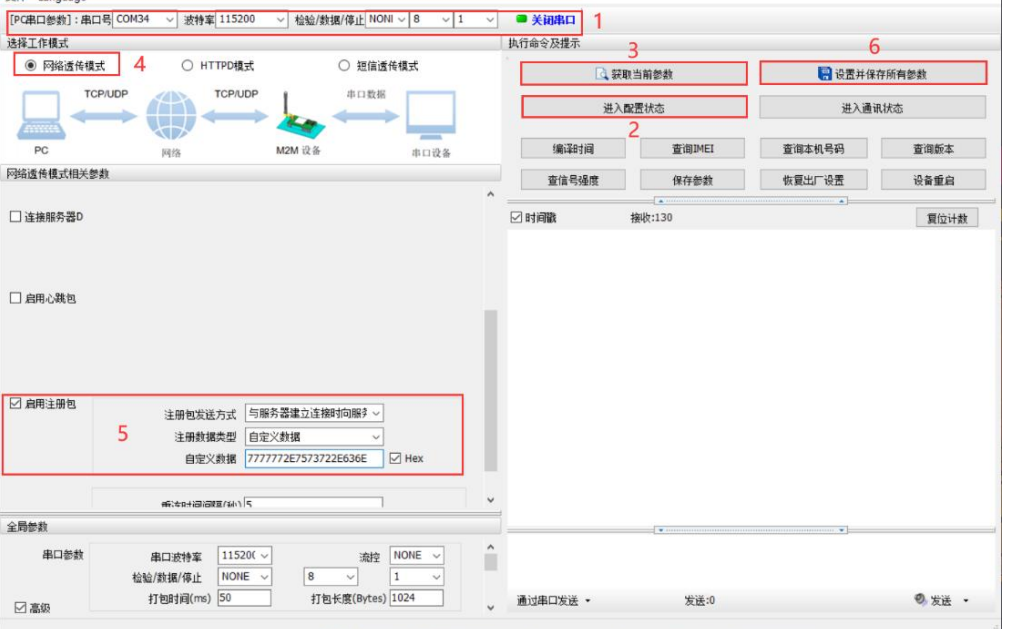

#### 图 11. 设置软件示意图

指令设置:

1) 使能发送注册包功能

AT+REGEN=ON

- 2) 设置注册包数据类型,例如,将数据类型设置为自定义数据 AT+REGTP=USER
- 3) 设置自定义数据,例如,将数据设置为字符串"www.usr.cn",需要先转换为十六进制的字符串为 "7777772E7573722E636E"。

AT+REGDT=7777772E7573722E636E

- 4) 设置注册包的发送方式,例如,将发送方式设置为建立连接时发送 AT+REGSND=LINK
- 5) 除了做以上设置外,还要配合网络连接如 Socket 的设置,请参考 2.1.1.章节。完成设置后,重启模 块,当 Socket 连接上服务器时,模块会向服务器发送字符串"www.usr.cn"。

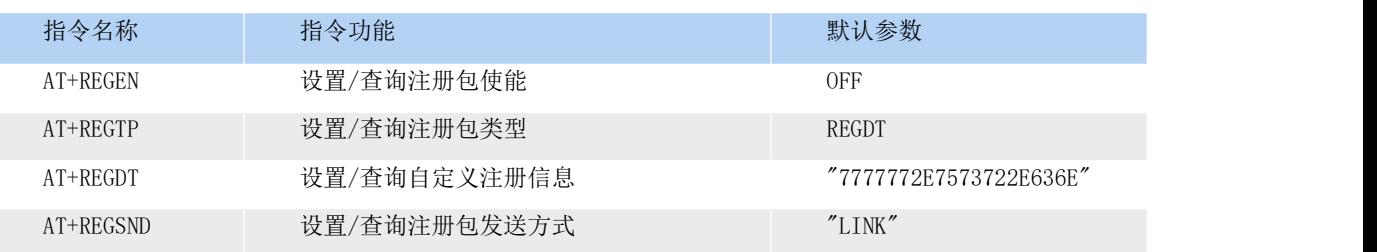

#### 表 6 注册包参考 AT 指令集

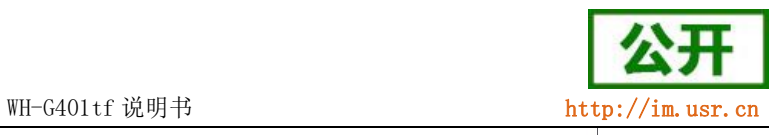

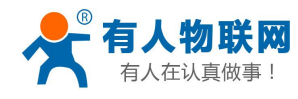

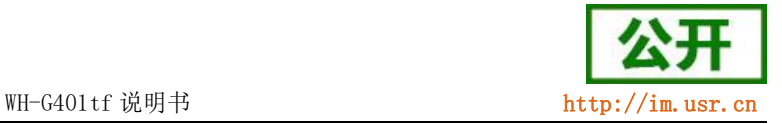

2.2.2. 心跳包机制

<span id="page-17-0"></span>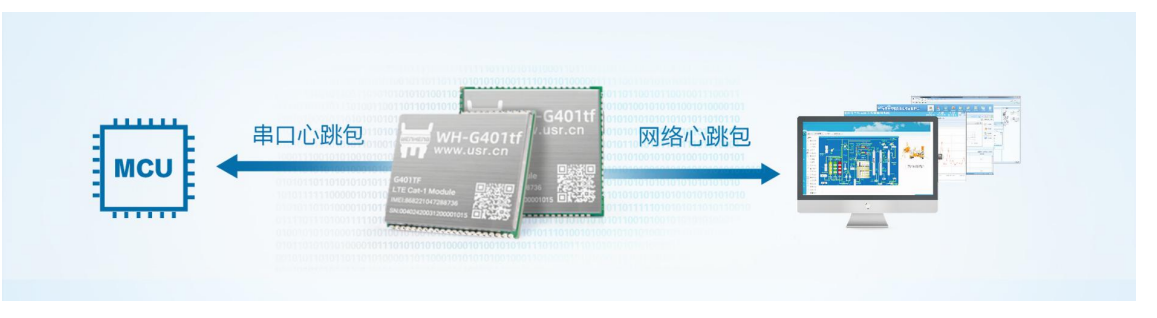

#### 图 12. 心跳包功能示意图

在网络透传模式下,用户可以选择让模块发送心跳包以实现特定的需求。心跳包可以向网络端发送,也可 以向串口设备端发送。

向网络端发送心跳主要目的是为了保持连接稳定可靠,保证模块连接正常的同时还可以让服务器通过心跳 包知道模块在线情况。

在服务器向设备发送固定查询指令的应用中,为了减少通信流量,用户可以选择,用向串口设备端发送心 跳包(查询指令),来代替从服务器发送查询指令,从而节省流量,反应更快。

心跳包内容根据需求,可以选择 ICCID 码, IMEI 码, SN 码, LBS, GPS 或者自定义数据作为心跳包数据。

ICCID: SIM 的唯一识别码, 适用于基于 SIM 卡识别的应用。

IMEI:上网模块唯一识别码,主要应用在设备识别方面,与 SIM 无关。

SN:产品序列号。

LBS: 定位信息。

USER:用户自定义数据。

GPS:GPS 定位信息。

设置软件设置:

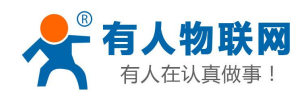

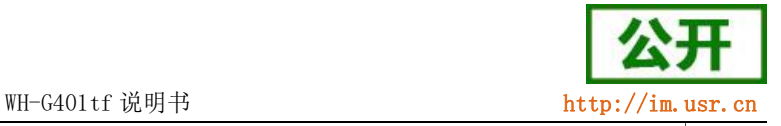

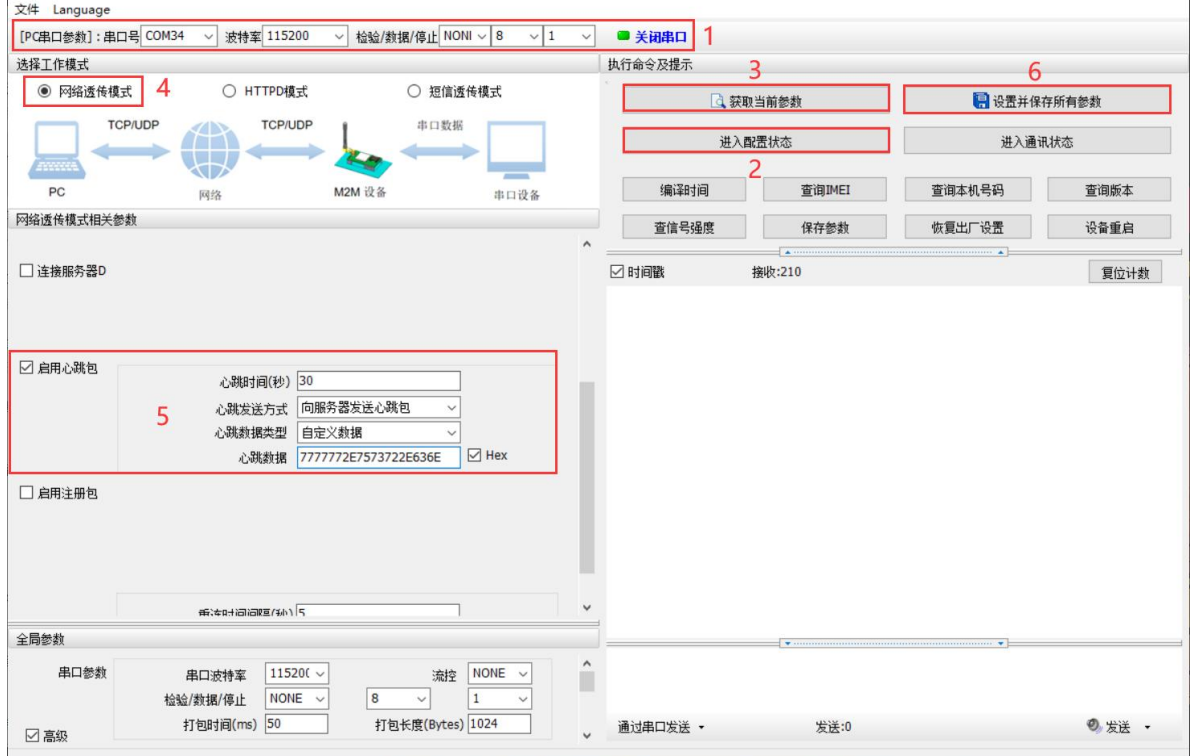

#### 图 13. 设置软件示意图

指令设置:

1) 使能发送心跳包功能

AT+HEARTEN=ON

- 2) 设置心跳包发送方向类型,例如,设置心跳包向网络服务器端发送。 AT+HEARTTP=NET
- 3) 设置心跳包数据类型,例如,将数据类型设置为自定义数据 AT+HEARTSORT=USER
- 4) 设置心跳包数据,例如,将数据设置为字符串"www.usr.cn",需要先转换为十六进制的字符串为 "7777772E7573722E636E"。

AT+HEARTDT=7777772E7573722E636E

- 5) 设置心跳包的发送间隔时间,例如,将发送间隔时间设置为 30 秒 AT+HEARTTM=30
- 6) 除了做以上设置外,还要对网络连接如 socket A 、socket B、socket C 或 socket D 的设置,请参 考 2.1.1.章节。完成设置后,保存参数。当 socket A 或 socket B 或 socket C 或 socket D 连接上 服务器后,如果设备在一个心跳时间内未向服务器发送数据,则模块会向服务器发送心跳包,默认心 跳字符串"[www.usr.cn](http://www.usr.cn)"。

注: カランド アイストランド こうしょう しょうかい こうしょう

网络心跳包是在透传模式下没有数据向网络发送的时候才会发送,如果数据交互小于心跳时间,则不会发

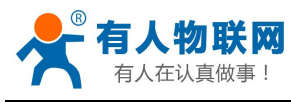

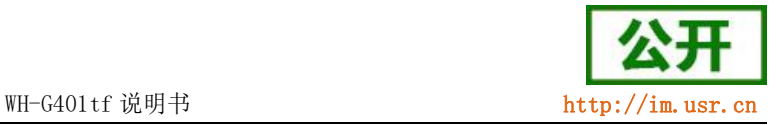

送心跳包。

#### 串口心跳包是在透传模式下按照间隔时间一直发送数据,不受心跳时间内是否有数据交互的影响。

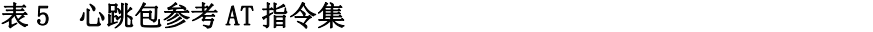

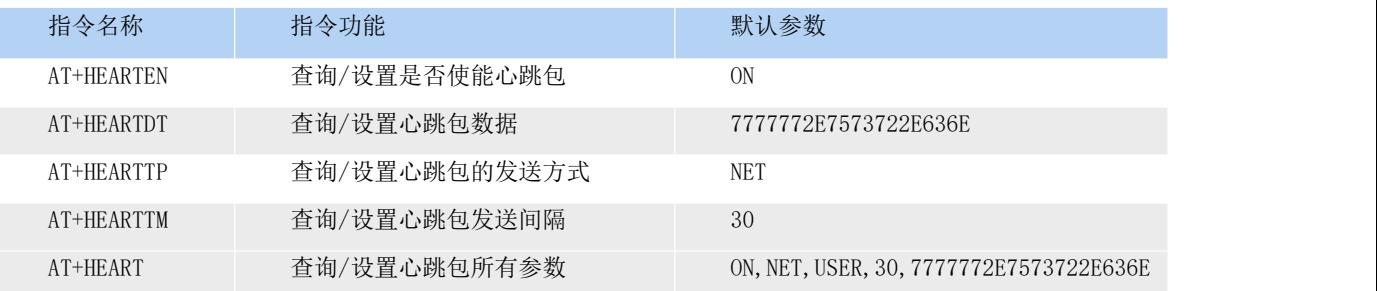

## 2.2.3. 套接字分发功能

<span id="page-19-0"></span>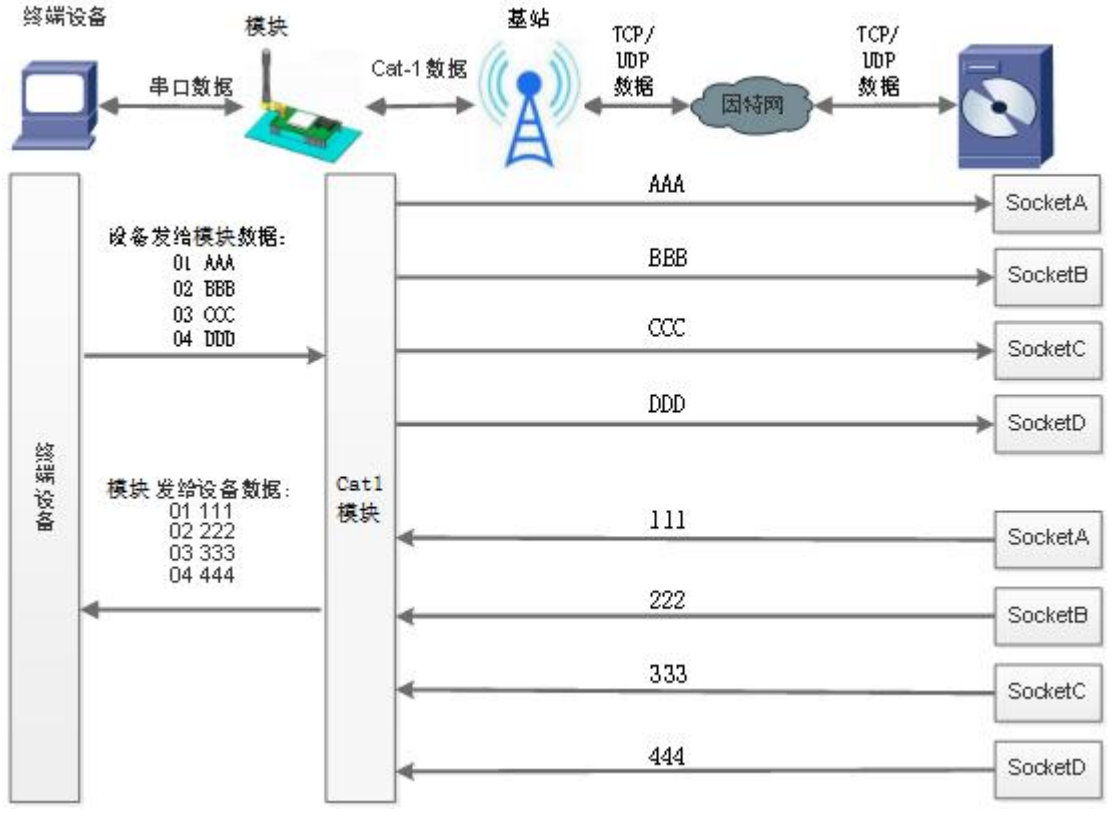

图 14. 套接字分发协议示意图

WH-G401tf 支持套接字分发协议。在应用过程中,设备只有一个通信串口,所以在多 SOCKET 应用中,串口 接收的数据,会同时发向多个 SOCKET。但很多时候,多路 SOCKET 的应用是为了将不同的数据发送不同的服务 器。为了解决这个问题,我们增加了套接字分发协议,根据协议进行数据分发到相应的服务器,同时每个服务 器回复的数据,也会增加套接字协议后发向串口,串口设备就能根据协议判断数据来源,从而做出正确的操作。

套接字具体协议可以从官网进行下载。链接:[https://www.usr.cn/Download/697.html](https://www.usr.cn/Download/697.html%20)

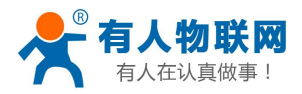

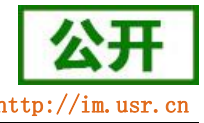

WH-G401tf 说明书 http://

套接字数据包长度依然要符合打包机制的要求,即数据长度+套接字协议长度所得总长度要小于打包长度才 能正确执行,如果超过打包长度,整个协议包备份包,协议不完整,将无法进行处理。

套接字功能默认关闭,并且仅适用于简单透传模式。如果使用该功能,需要开启使能并保存重启后,方能 使用。

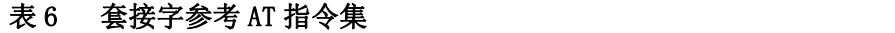

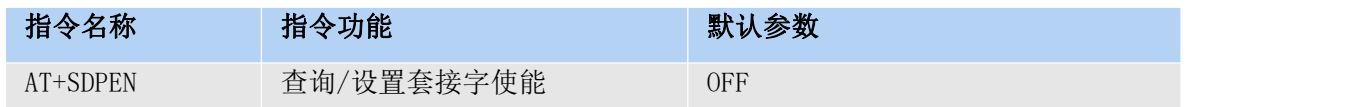

## <span id="page-20-0"></span>2.2.4. 有人云功能

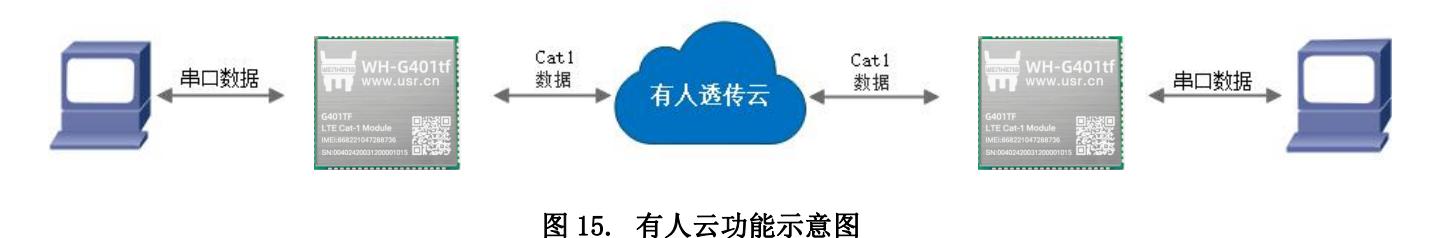

有人云主要是为解决设备与设备、设备与上位机(Android、IOS、PC)之间相互通信而开放的平台。有人 云主要用来透传数据,接入设备几乎不需做修改便可接入实现远程透传数据。有人云适用于远程监控、物联网、 车联网、智能家居等领域,所以我们的 WH-G401tf 也支持接入有人云。关于有人云的相关信息请浏览 cloud.usr.cn 获取更多资料。

#### 表 7 套接字参考 AT 指令集

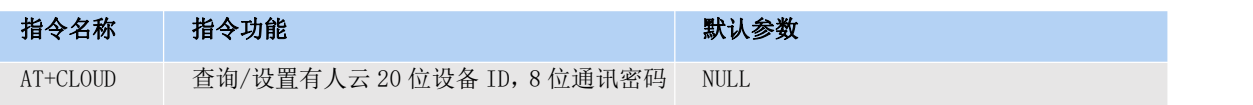

### <span id="page-20-1"></span>2.2.5. Socket 备份

WH-G401tf 工作在网络透传模式下,每一路 socket 可分别设置一路备份服务器,当主服务器连接上不上时, 模块将尝试连接备份服务器,该功能默认关闭。

在 Socket 备份功能打开的情况下,当主路 Socket 断开时,模块会按照用户设置的重连次数与重连间隔尝 试主路 Socket 重连,当尝试次数达到最大时,会切换到备份 Socket。若 Socket 备份功能关闭,则此时会触发 异常处理重启机制。

设置软件设置:

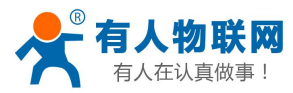

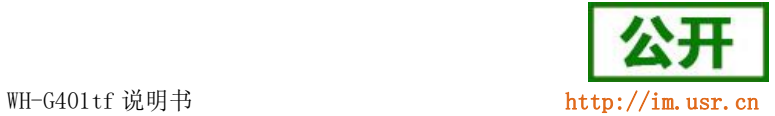

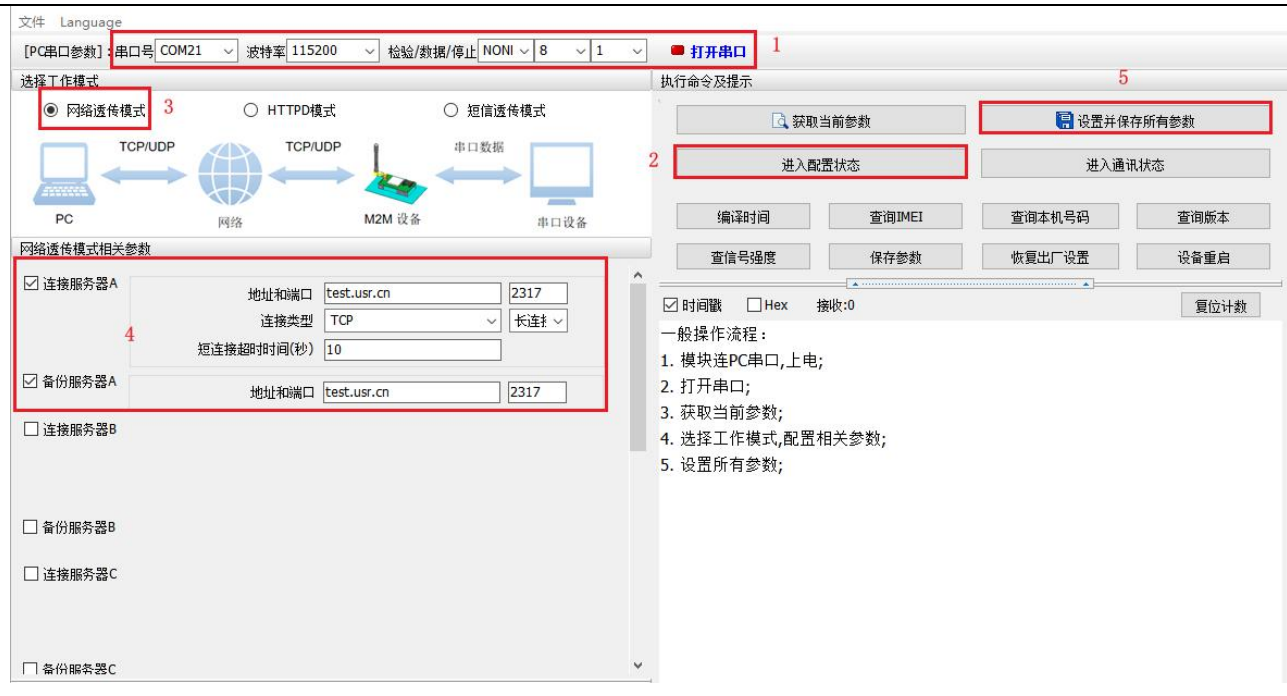

#### 图 16. 设置软件示意图

#### 指令设置:

1) 设置工作模式为网络透传模式

AT+WKMOD=NET

2) 使能 Socket A

AT+SOCKAEN=ON

3) 设置 Socket A 为 TCP 客户端, 服务器地址为 test.usr.cn, 服务器端口号为 2317。

AT+SOCKA=TCP, test.usr.cn, 2317

4) 使能 Socket A 备份功能

#### AT+SOCKABKEN=ON

5) 设置 Socket A 备份服务器参数, 服务器地址为 test.usr.cn, 服务器端口号为 2317。

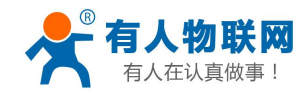

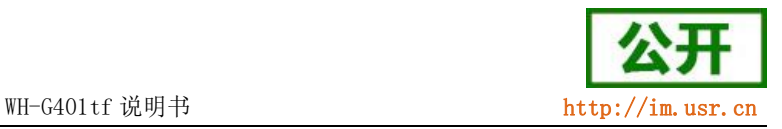

AT+SOCKABK=test.usr.cn,2317

6) 发送保存指令,发送之后模块会自动保存和重启

AT+S

7) 完成设置并等待模块重新启动,模块连接到网络后,向模块的串口发送数据,模块会把数据发送至设 定的服务器。从服务器端向模块发送数据,模块接收到数据后,会将数据转发至串口端。

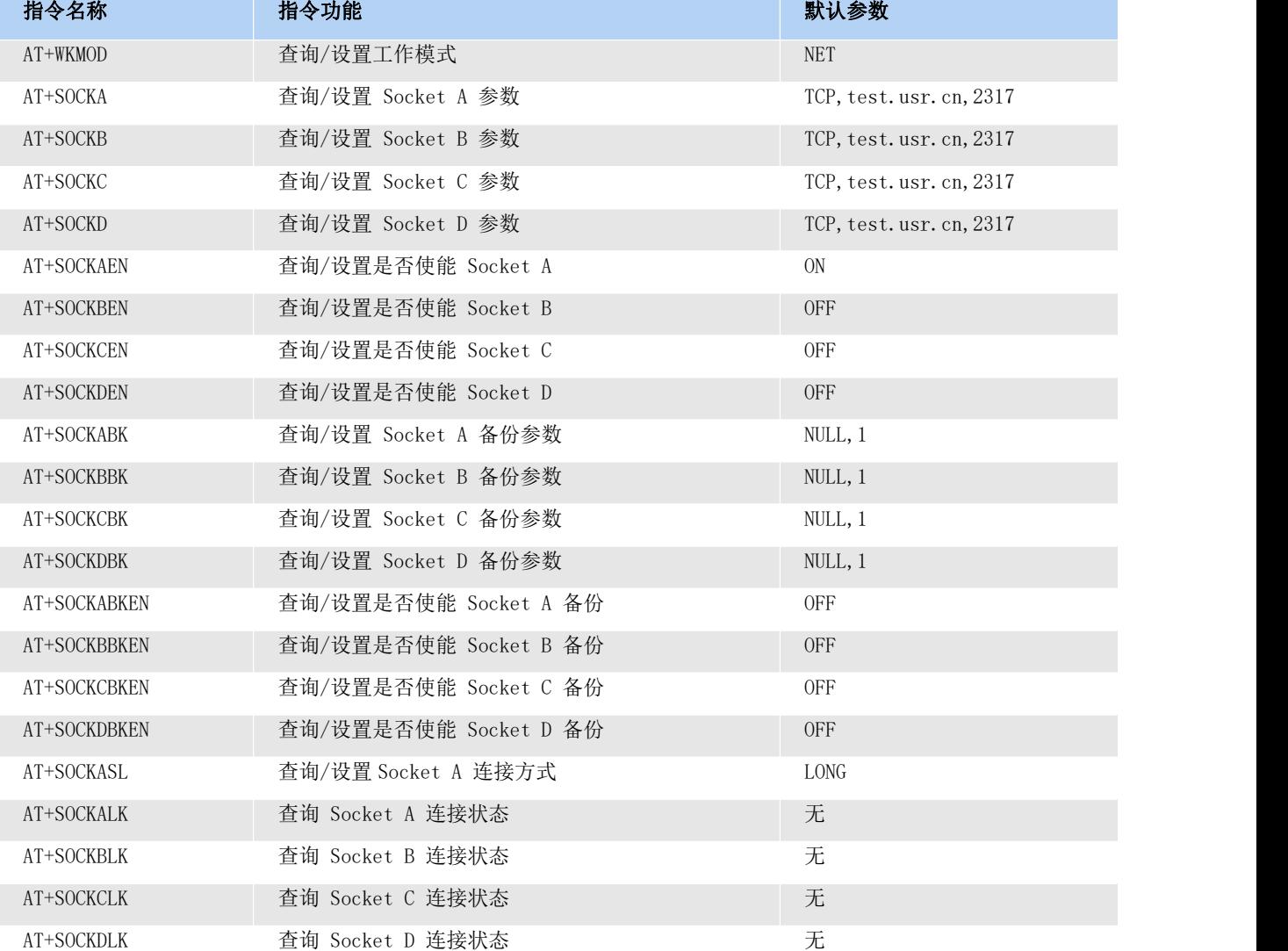

#### 表 8 参考 AT 指令集

### <span id="page-22-0"></span>2.2.6. 安全机制

WH-G401tf 具有安全机制, 当选择开启安全机制, 进入配置状态后, 需要用户先输入正确密码的登录指令, 才能进行后续的操作,密码正确即登录设备,再次发送登录指令为修改登录密码操作,如果登录密码不正确,

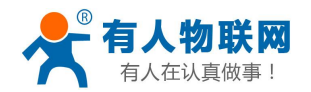

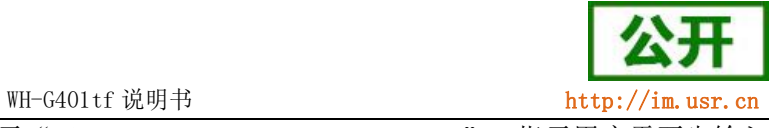

将返回"+CME ERROR:73",其他非登录指令提示"please log in at command first",指示用户需要先输入

登录密码,且 30 秒内仍不发送登录指令,设备将自动退出配置状态;

该功能默认关闭,用命令字 AT 指令操作设备,将不受以上限制。

设置软件设置:

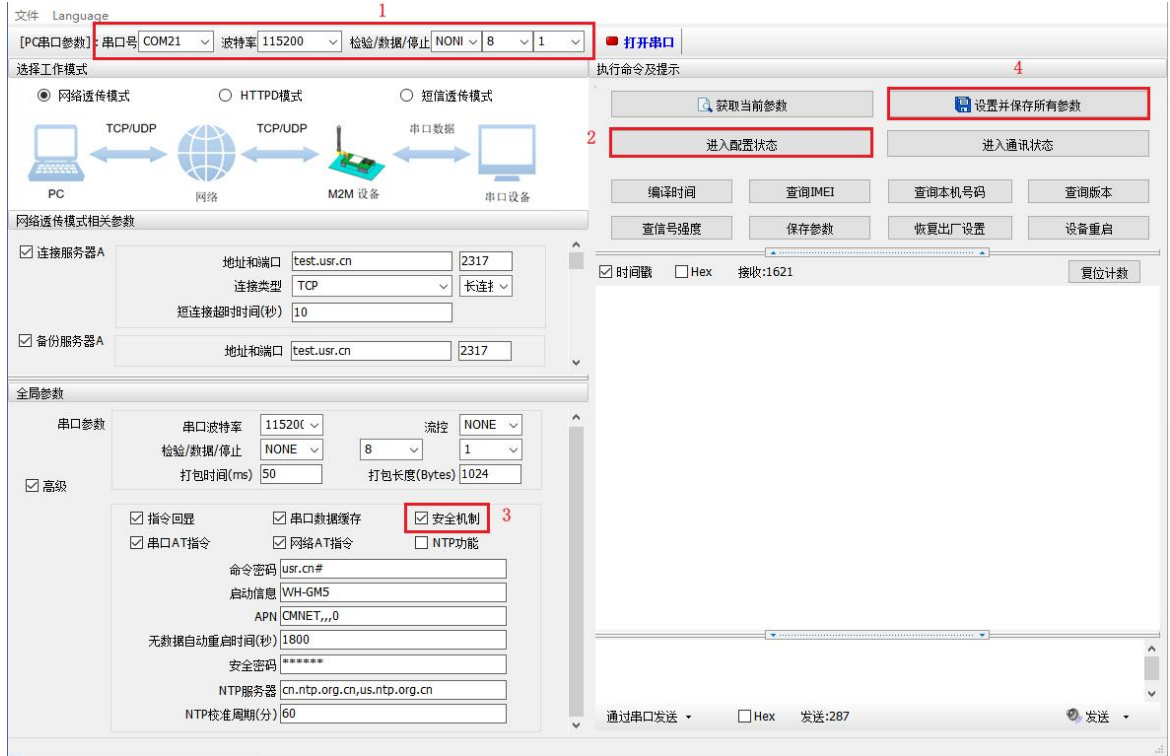

图 17. 设置软件示意图

- 开启安全机制的指令设置:
- 1) 开启安全机制

AT+SAFEATEN=ON

2) 发送保存指令,发送之后模块会自动保存和重启

AT+S

- 开启安全机制后的指令设置
- 1) 登录指令

AT+SIGNINAT=usr\_cn

2) 查询版本号

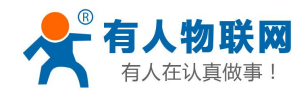

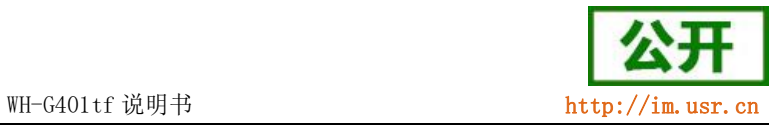

AT+VER

3) 修改登录密码

AT+SIGNINAT=usr\_cn#

4) 发送保存指令,发送之后模块会自动保存和重启

AT+S

#### 表 9 参考 AT 指令集

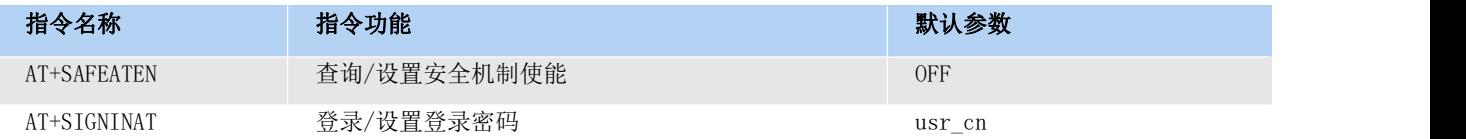

### <span id="page-24-0"></span>2.2.7. NTP 时间校准

WH-G401tf 支持利用 NTP 服务器进行时间同步,联网之后,使用 NTP 协议,自动获取 NTP 服务器时间同步 本地时间。

该功能默认关闭,最多支持设置 4 个 NTP 服务器。 设置软件设置:

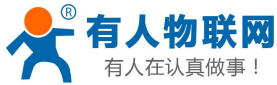

文件

选择工作模式

 $PC$ 

□ 连接服务器A

串口参数

全局参数

☑高级

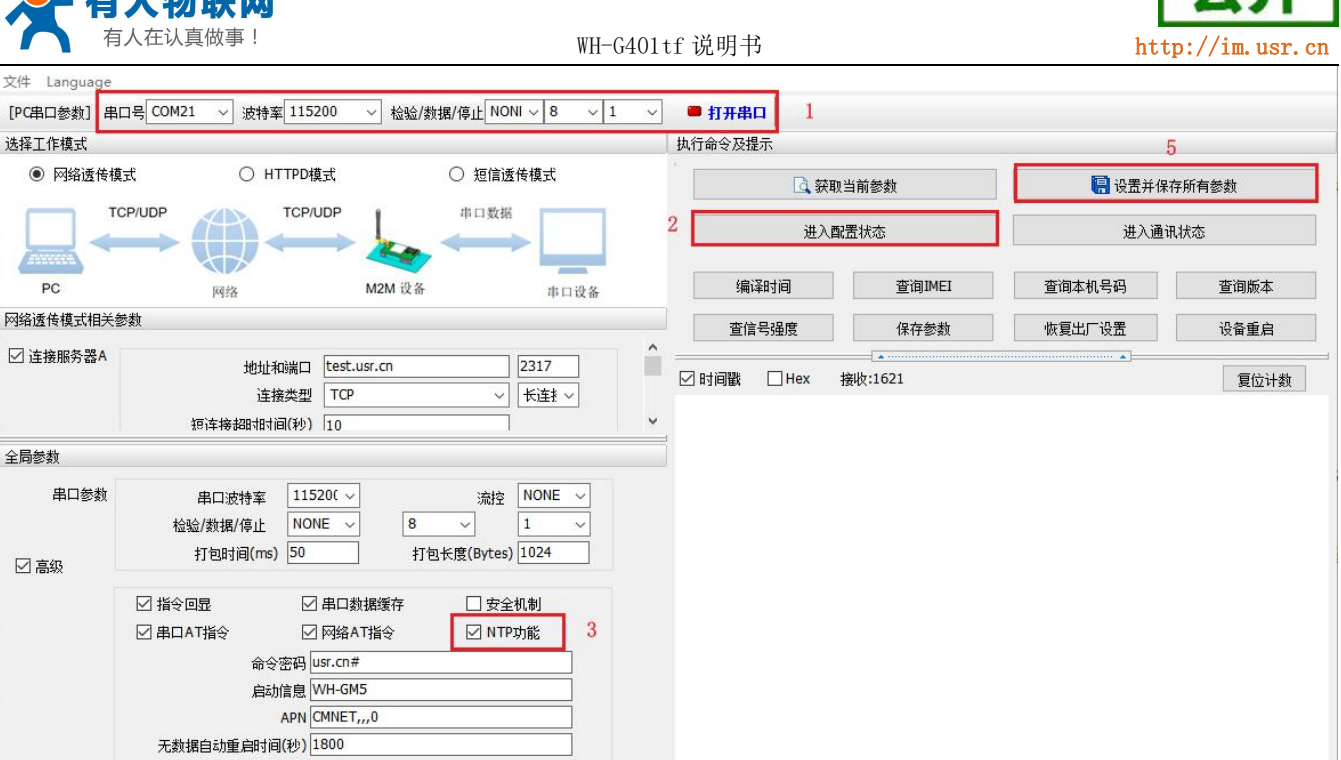

#### 图 18. 设置软件示意图

通过串口发送 ▼

□ Hex 发送:287

 $\overline{4}$ 

#### 指令设置:

1) 开启 NTP 校准使能

安全密码 \*\*\*\*\*\*

NTP校准周期(分) 60

NTP服务器 cn.ntp.org.cn,us.ntp.org.cn

#### AT+NTPEN=ON

2) 设置 NTP 服务器地址

AT+NTPSVR=cn.ntp.org.cn,us.ntp.org.cn

3) 设置 NTP 校准周期

AT+NTPTM=60

4) 发送保存指令,发送之后模块会自动保存和重启

 $\overline{\phantom{a}}$ 

 $\checkmark$ 

◎发送 、

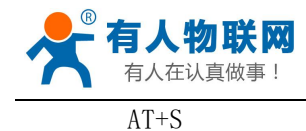

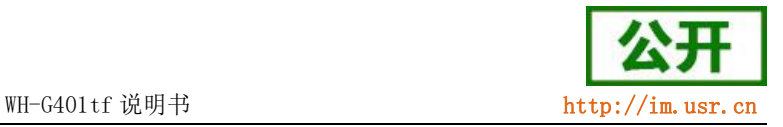

5) 联网之后重新进入配置状态查询当前时间是否校准成功。

AT+CCLK

#### 表 10 参考 AT 指令集

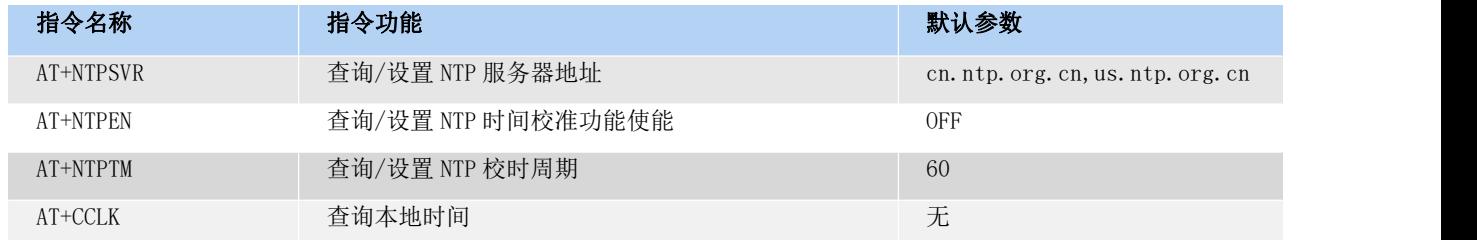

#### <span id="page-26-0"></span>2.2.8. FTP 他升级

WH-G401tf 支持 FTP 他升级协议,用户设备可以通过串口使用特殊协议请求 FTP 服务器上的文件,可以将 服务器的文件拆成小包进行传输,方便客户设备进行远程升级或远程下载大文件使用。详细介绍可以参考《有 人 FTP 他升级协议》, 下载地址: https://www.usr.cn/Download/696.html。

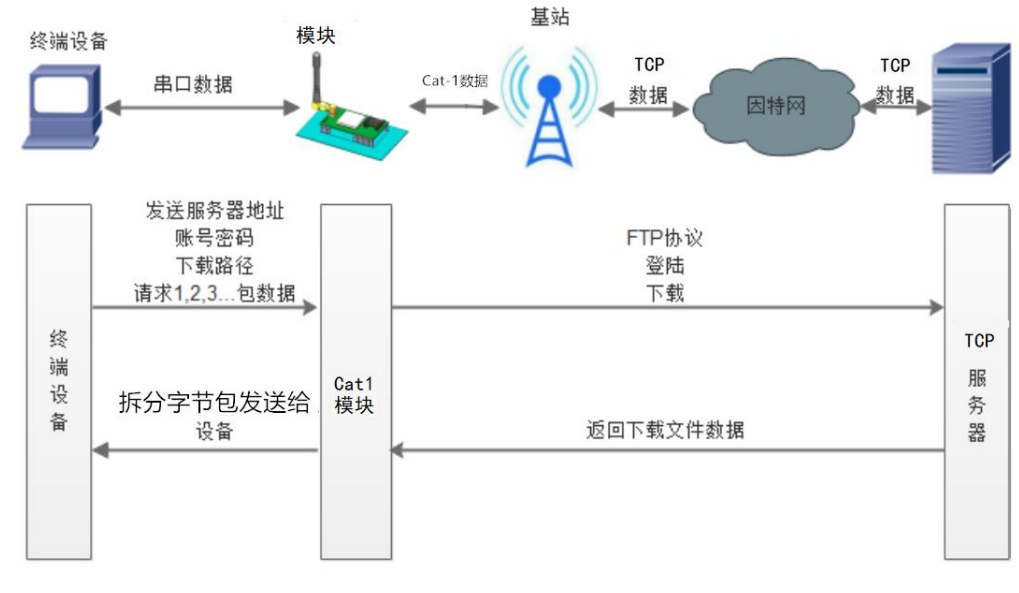

#### 图 19. FTP 他升级协议示意图

## <span id="page-26-1"></span>2.2.9. 基站定位

WH-G401tf 支持基站定位功能,可以通过运营商的网络获取到设备的大体位置,定位精度一般在 100 米左 右。基站定位信息是通过 AT 指令获取,可以配合串口 AT、短信 AT 指令灵活使用。

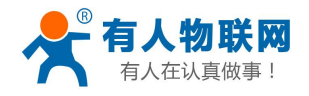

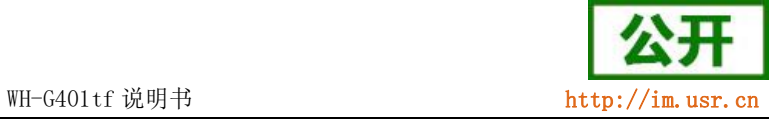

基站定位获取的数据有经纬度、时间、地理描述信息,可以根据需要使用相关 AT 指令自行查询,基站定位

#### 查询网址为:<http://api.cellocation.com:81/cell.html>。

设置软件通过串口 AT 查询基站信息如下图:

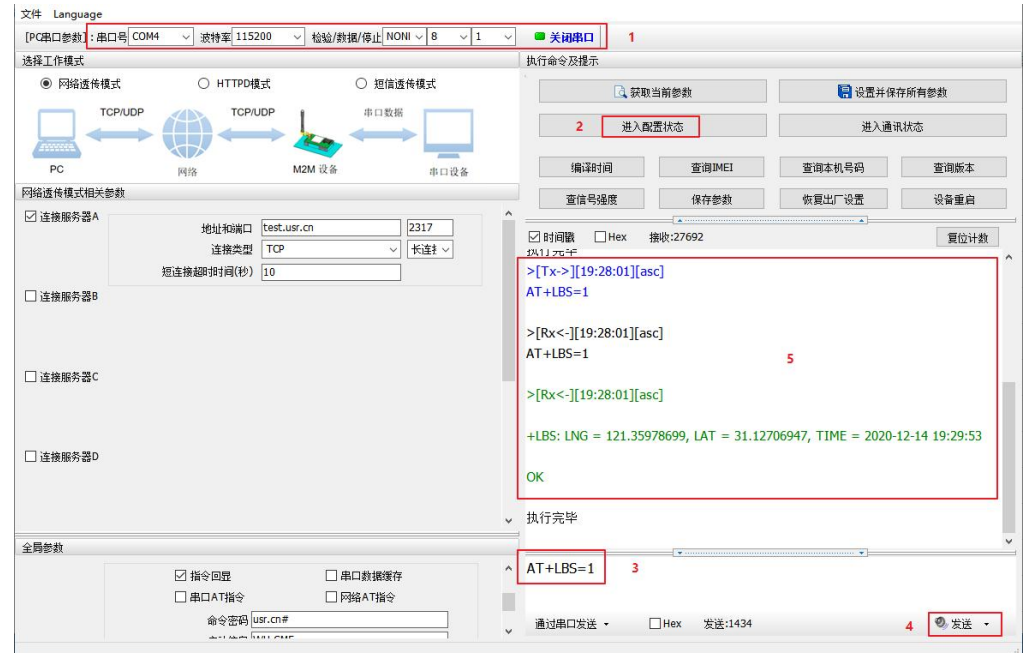

图 20. 查询基站信息

#### 相应指令如下:

表 11 参考 AT 指令集

| 指令名称       | 指令功能              |
|------------|-------------------|
| $AT+LBS$   | 查询基站信息            |
| $AT+LBS=1$ | 返回经纬度, 时间         |
| $AT+LBS=2$ | 返回经纬度, 时间, 地理描述信息 |

## 2.2.10. GNSS 定位

<span id="page-27-0"></span>WH-G401tf-G 支持 GNSS 定位功能, 通过 GNSS 获取的定位信息更加精准。 GNSS 支持使用 GPS、北斗、GLONASS、GALILEO、QZSS 多系统联合定位。

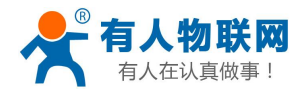

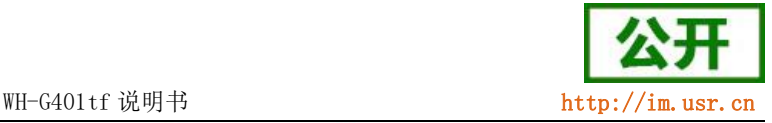

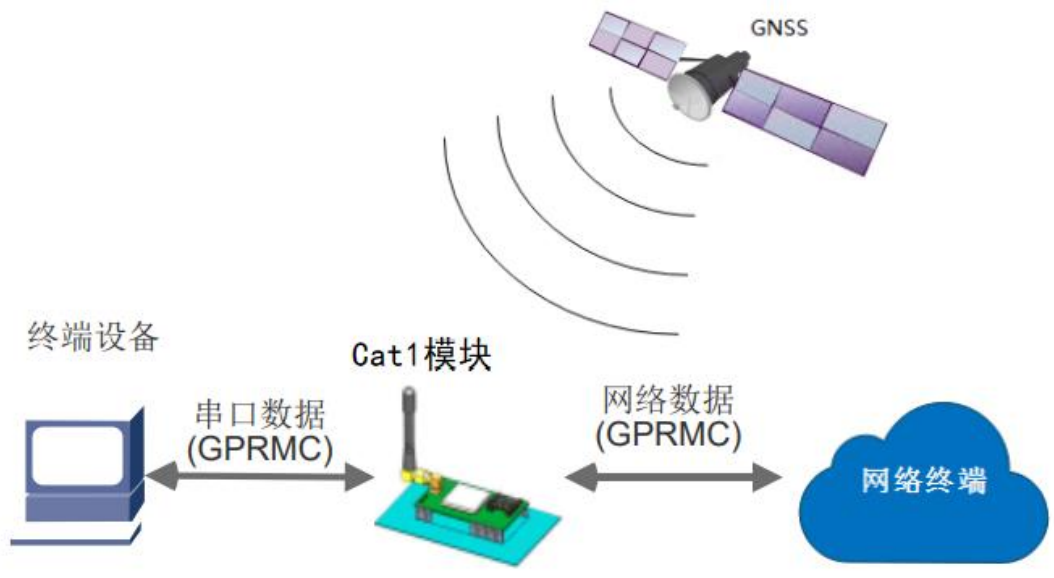

图 21. GNSS 定位示意图

获取 GPS 信息可以通过三种方式: AT 指令查询、GPS 心跳包、GPS TXD 串口(模组 53 脚)获取数据, 使用 三种方式获取 GPS 信息的前提是需要先将 GPS 功能打开, 指令如下:

开启 GNSS 定位功能:AT+GPS=1

保存参数并重启:AT+S

方式一(AT指令查询): 是用主串口通过发送 AT 指令实时获取 GPS 信息, 指令如下: 查询定位信息:AT+GPSDT

方式二(GPS 心跳包): 是指 GPS 数据以心跳包的方式发送到网络端或者串口端, 举例: 将 GPS 心跳发送 至模组主串口的设置方法:

开启心跳包使能:AT+HEARTEN=ON 设定心跳包数据为 GPS:AT+HEARTSORT=GPS 设定心跳包时间为 30S:AT+HEARTTM=30 设定心跳包数据发送方向为串口:AT+HEARTTP=COM 保存参数并重启:AT+S

方式三(GPS TXD 串口获取数据): 是指 GPS 数据以 1S 的时间间隔自动输出到模组的 53 脚,GPS TXD 引脚 的串口参数为 9600,N,8,1。

注: GPS TXD 输出 GPS 信息的频率用户不可设置, GPS TXD 串口参数用户不可设置。

用户可以通过指令 AT+GPSOUT, 设置输出哪些定位信息。AT+GPSOUT 可以设置 5 种定位信息的输出。 GNSS 定位信息的数据格式一般为: \$数据类型, x, x, x, x, x, x, x, x, x, x, x, x, x 每行的开头字符都是"\$",

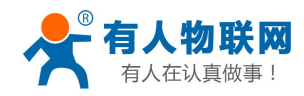

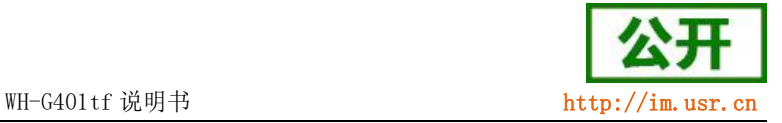

接着是信息类型,后面是数据,以逗号分隔开。

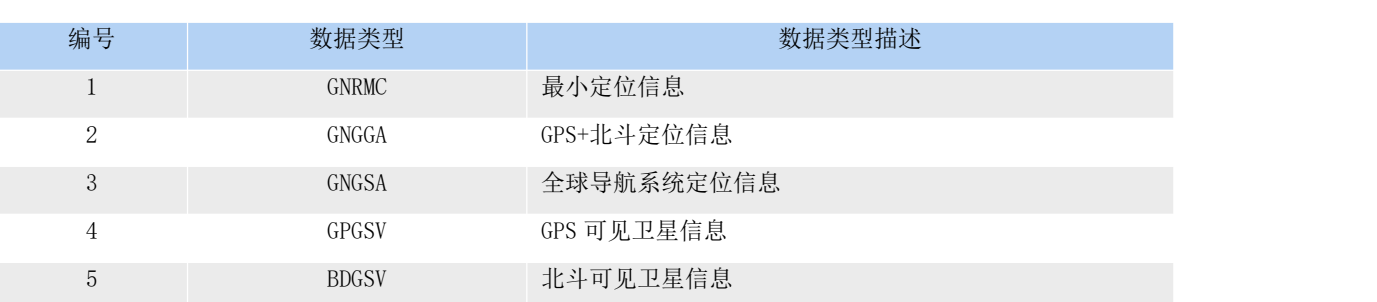

#### 表 12 GPS 数据类型

#### 表 13 GNRMC:最小定位信息详解

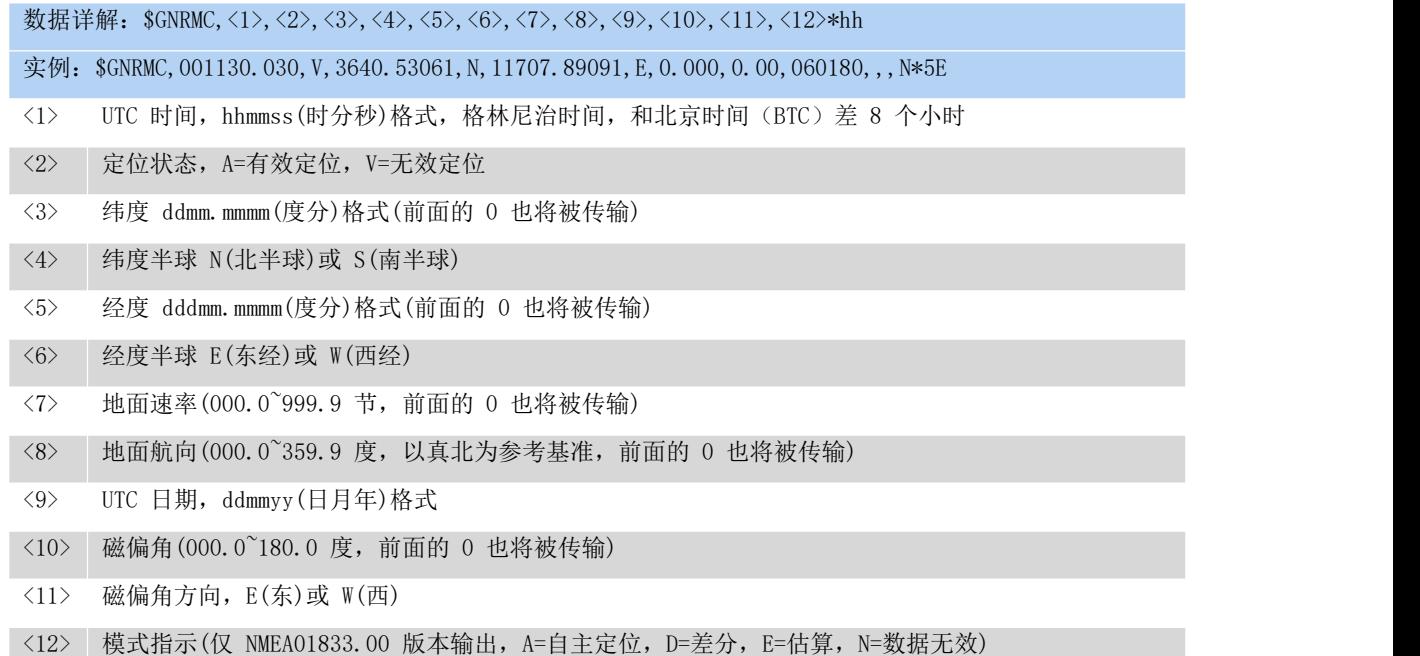

GPS 默认输出"度分"格式的经纬度。为方便客户使用,在此提供将经纬度由"度分"格式转化为"度" 格式的方法(ddmm.mmmm->dd.dddddd, dddmm.mmmm->dd.dddddd):

纬度转换公式: dd.ddddd = dd + mm.mmmm/60

经度转换公式: ddd.ddddd = ddd + mm.mmmm/60

转换后的经纬度坐标为"WGS-84"类型。需要注意的是地图厂商大多不支持使用"WGS-84"类型的坐标直 接进行坐标拾取,而是需要以"WGS-84"坐标为基础进行二次转换。例如百度地图使用的坐标系为"BD-09"而 高德地图使用的坐标系为"GCJ-02"。"WGS-84"转换为其他坐标类型的方法,可参考相应地图厂商的 API 进 行转换, 或者根据此链接进行坐标转换: <https://tool.lu/coordinate/> 。

注 1:需要接将 GPS 天线接口接上外置有源天线,并将天线放到室外有 GPS 信号的地方。

注 2: WH-G401tf-G(固件版本 V1.3.10.000000.0000 及以上)支持定位数据上报有人云,详见[《AT](https://www.usr.cn/Download/1002.html) 指令

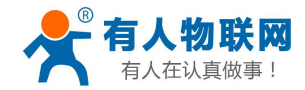

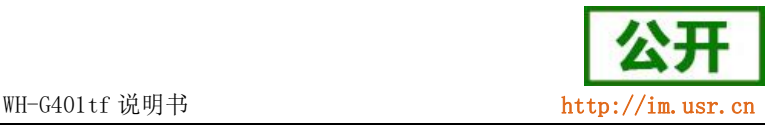

[集》](https://www.usr.cn/Download/1002.html)中 GNSSMOD/GPOSUPTM/GMDBS 指令。

<span id="page-30-0"></span>注 3: 我们不保证坐标转换链接长久有效,链接失效时,建议自行搜索在线转换工具进行换算。

#### 2.2.11. 蓝牙透传功能

WH-G401TF 系列(基于 8910DM 方案的型号)支持蓝牙 BLE 4.2,用户可以使用该模块作为蓝牙从机进行数 据收发。模块默认出厂模式为从设备模式,可以使用手机等主设备直接进行搜索,暂不支持主机模式。

模块在 BLE 4.2 从机模式下包含一个串口收发的 Service,用户可以通过 设备名称找到它,里面有两个通 道,分别是读和写。用户可以操作这两个通道进行数据的传输,客户可以在手机上下载 BLE 调试助手 APP 进行 蓝牙功能初步调试。

#### 注:蓝牙不支持高频数据传输,传输速率最大 100Bytes/100ms,单包数据最长 190 字节。

| 指令名称         | 指令功能        | 默认参数           |
|--------------|-------------|----------------|
| AT+BLEEN     | 查询/设置是否使能蓝牙 | OFF            |
| AT+BLEMOD    | 杳询/设置蓝牙模式   |                |
| AT+BLEADVEN  | 杳询/设置广播可见功能 | 0 <sub>N</sub> |
| $AT + BLESG$ | 杳询/设置蓝牙设备名  | $WH-G401TF$    |
| AT+BLELINK   | 杳询从机连接状态    | Nu11           |

表 14 蓝牙透传功能相关指令

模块作为 BLE4.2 从设备的 AT 命令交互大致流程为:

- 1. 开启蓝牙使能:AT+BLEEN=ON ;
- 2. 设置蓝牙模式为从机:AT+BLEMOD=S;
- 3. 开启蓝牙广播功能:AT+BLEADVEN=ON;
- 4. 保存参数,重启模块: AT+S;

重启模块之后,用手机打开 BLE 蓝牙助手,搜索蓝牙,看到"WH-G401TF"设备后,点击连接,等建立连接 之后, 就可以两边进行透传通信, 此时 MCU 发送给串口的数据会同时发给蜂窝网络侧与蓝牙侧, 且无法区分其 两侧返回的数据。

如果想要区分串口接收到的字符串,可以打开套接字分发功能,AT+SDPEN=ON,这样接收到的字符和发送的 字符要符合蓝牙套接字协议。

套接字分发具体协议可以从官网进行下载。链接: <https://www.usr.cn/Download/697.html>

<span id="page-30-1"></span>注意: 蓝牙通道的连接序号为 0X66。

#### 2.2.12. 状态指示灯

WH-G401tf 上有五个指示灯引脚, 分别是 WORK, NET, LINKA, LINKB 和 DATA。指示灯代表状态如下:

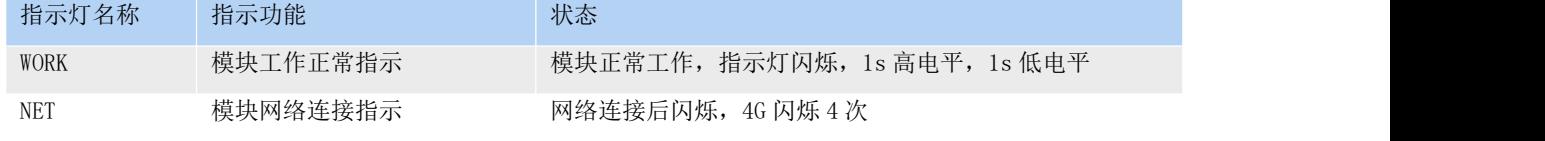

#### 表 15 指示灯状态

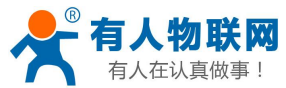

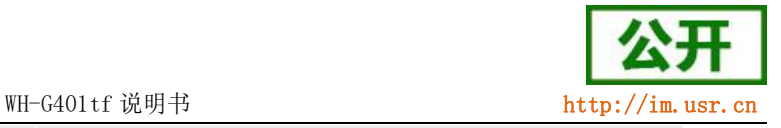

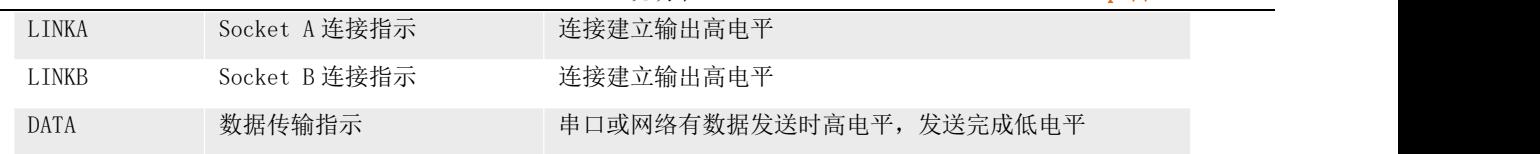

#### 注:所有指示灯点亮使用的是高电平。

具体引脚定义及其相关信息请参考《WH-G401tf 硬件设计手册》

#### <span id="page-31-0"></span>2.2.13. 固件升级

WH-G401tf 支持远程 fota 升级和 USB 升级两种方式, 远程 FOTA 升级需要联系厂家技术支持, 同时要保证 模块可以正常联网。

本章节重点介绍串口升级方式。

- 1. 硬件连接:WH-G401tf 支持通过 USB 口进行升级,USB 口是专门用于升级使用,用户不可用做通讯串口, 在硬件设计手册中有相关的引脚说明,请在电路设计的时候做适当的预留。
- 2. 模组 BOOT MODEO 引脚(22 脚)为下载使能引脚,下载前需要先将其拉高 1.8V 的电平。
- 3. 将 USB 口引出后,外接电脑,电脑上需先下载安装驱动,驱动文件可以提交工单获取[:http://im.usr.cn](http://h.usr.cn)
- 4. 安装完驱动,将模组 BOOT MODEO 引脚(22 脚,下载使能)拉高,给模组上电,在电脑端会出现 USB 接口,如下图所示。接口名称为 SPRD U2S Diag。

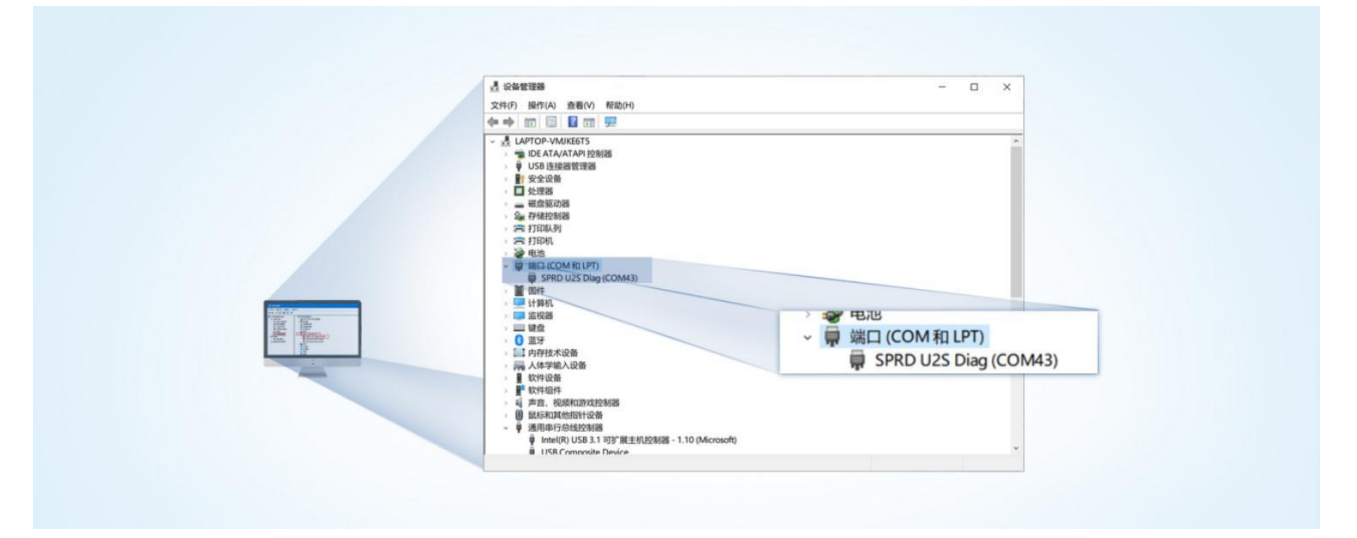

#### 图 22. 下载端口识别图示

- 5. 升级工具:如果需要升级工具,可以联系厂家对应销售或者提交工单获取。获取后,在相应的路径下 (UPGRADEDOWNLOAD\Bin )找到下载工具"UpgradeDownload.exe"并打开。
- 6. 加载固件,下载。点击"配置"按钮,加载固件,然后点击开始按钮,等待开始下载。此时将模组重 新上电即可。

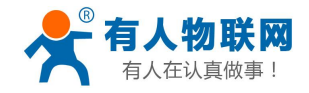

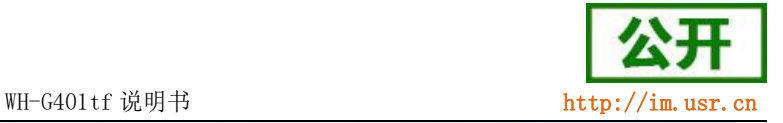

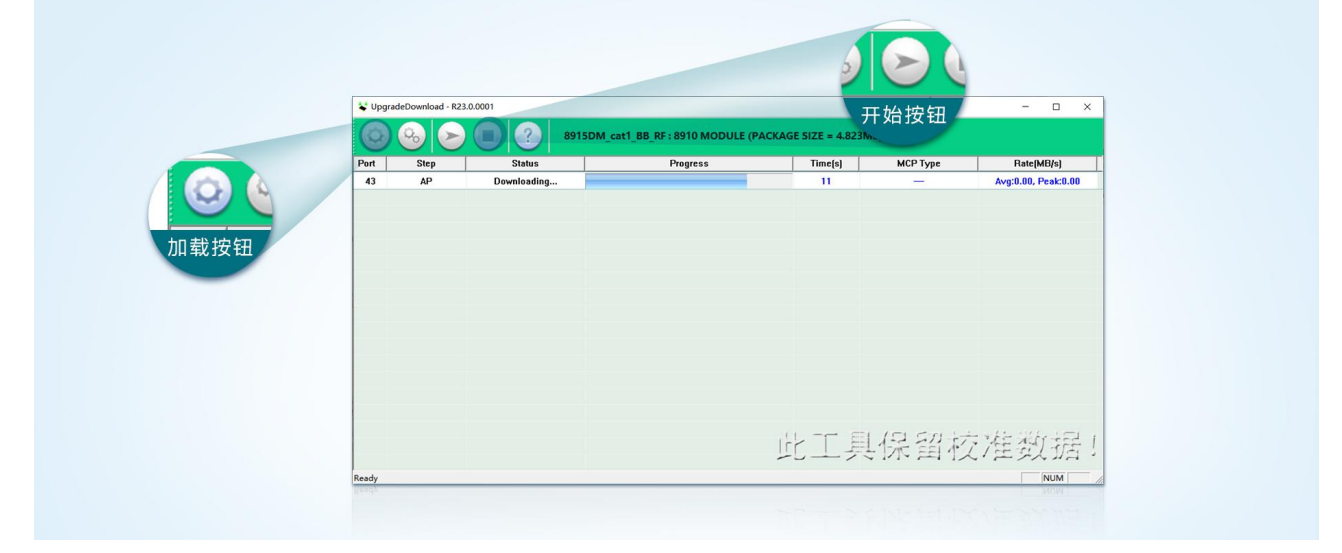

#### 图 23. 下载软件图示

7. 多个模块下载:一个下载完成后,直接更换模块即可,所有模块下载完成后,点击停止按钮停止烧写, 然后关闭软件。

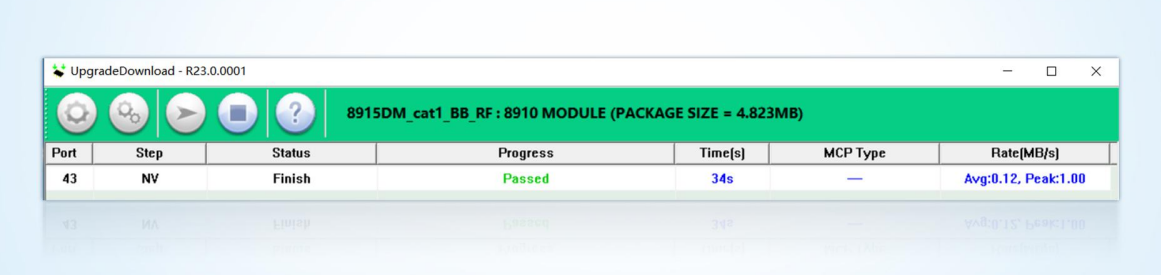

#### 图 24. 升级完成示意图

### 2.2.14. 恢复默认设置

<span id="page-32-0"></span>WH-G401tf 可以通过硬件和 AT 指令的方式恢复出厂参数:

指令恢复:从串口发送 AT+CLEAR 指令可实现恢复出厂参数。

<span id="page-32-1"></span>硬件恢复: 上电后, 通过拉低 Reload 引脚 3~15S, 然后松开, 即可将设备参数恢复至出厂默认参数。

#### 2.2.15. SIM 卡模式选择机制

WH-G401TF-CT 等 G401TF 系列的子型号,具有双卡单待功能。主芯片具备双路 SIM 卡电路,一路分配内置 贴片卡,另一路预留外置 SIM 卡引脚,方便客户选择使用。

针对不同的用户需求,我司设计了三种 SIM 卡使用模式供客户选择,SIM 卡使用模式如下:

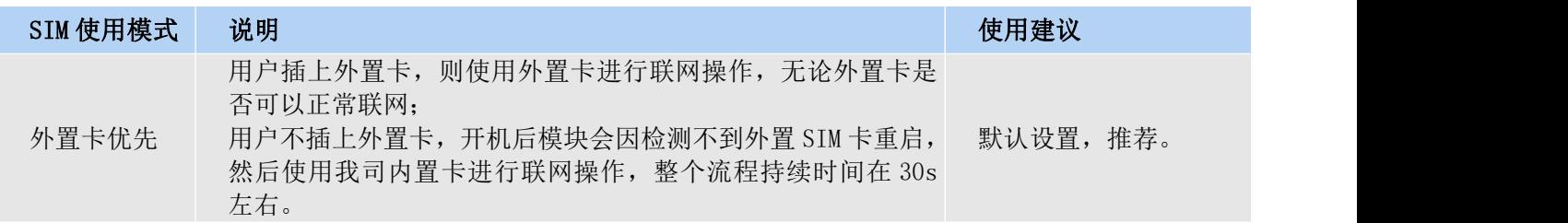

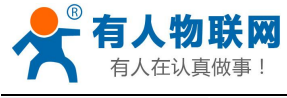

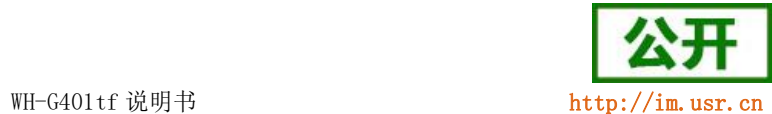

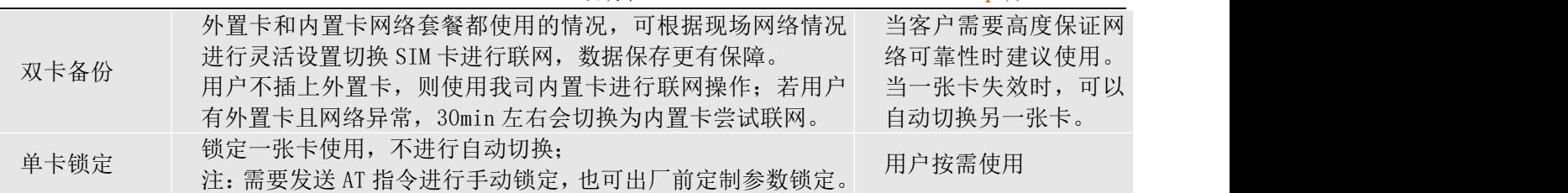

## 表 16 SIM 卡使用模式

参考 AT 指令集:

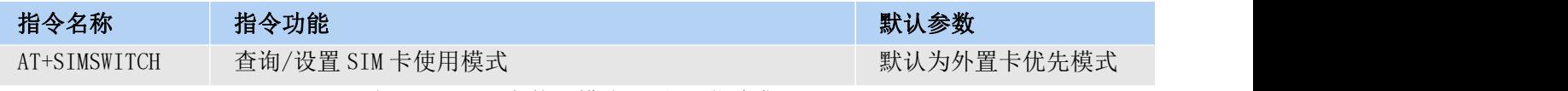

表 17 SIM 卡使用模式设置 AT 指令集

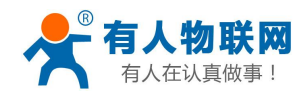

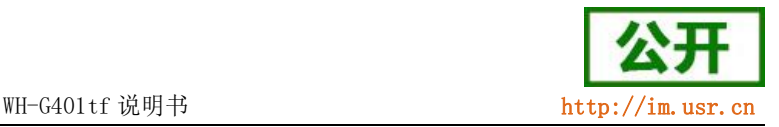

## <span id="page-34-0"></span>3. 参数设置

参数配置主要是指通过固定的方式对 WH-G401tf 的参数进行设置保存的过程。目前 WH-G401tf 支持多种配 置方法,客户可以根据需求灵活选择。

配置途径:可以通过 AT 指令或者配置软件进行参数设置,使用 PC 对设备操作的客户建议使用配置软件, 方便快捷。使用 MCU 对该产品进行配置的客户,只能选择 AT 指令方式,操作更加灵活。

AT 指令设置方式: AT 指令设置根据不同需求分为配置模式,串口 AT, 网络 AT, 短信 AT。

- 配置模式:需要根据特定时序发送特定字符, 进入配置状态后, 发送 AT 指令进行操作, 操作完成后 重启设备或者退出配置模式,才能进行正常数据传输,配置模式下无法进行数据通信,只能执行指令 操作。
- 串口 AT: 串口端, 通过发送 命令字+指令 的方式, 对设备参数进行查询或者配置。无需进入配置状 态,透传模式下,直接发送 命令字+指令,即可实现参数操作,适用于 MCU 操作该产品的场景使用。
- 网络 AT: 服务器 (网络端) 通过发送 命令字+指令 的方式, 对设备参数进行查询或者设置。网络指 令只能在设备连接到服务器后才能操作,如果没有连接,将无法操作设备。
- 短信 AT: 手机通过发送 命令字+指令 的方式, 对设备参数进行查询或者配置。

注: 串口 AT、网络 AT 和短信 AT 使用时格式一样,均为 命令字+指令 格式, 例如 usr. cn#AT+VER。 usr.cn#为默认命令字,AT+VER 为指令。

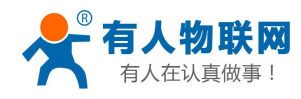

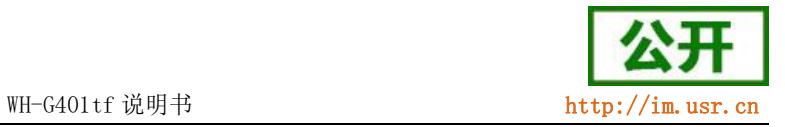

## <span id="page-35-0"></span>3.1. 串口配置

## 3.1.1. 设置软件说明

<span id="page-35-1"></span>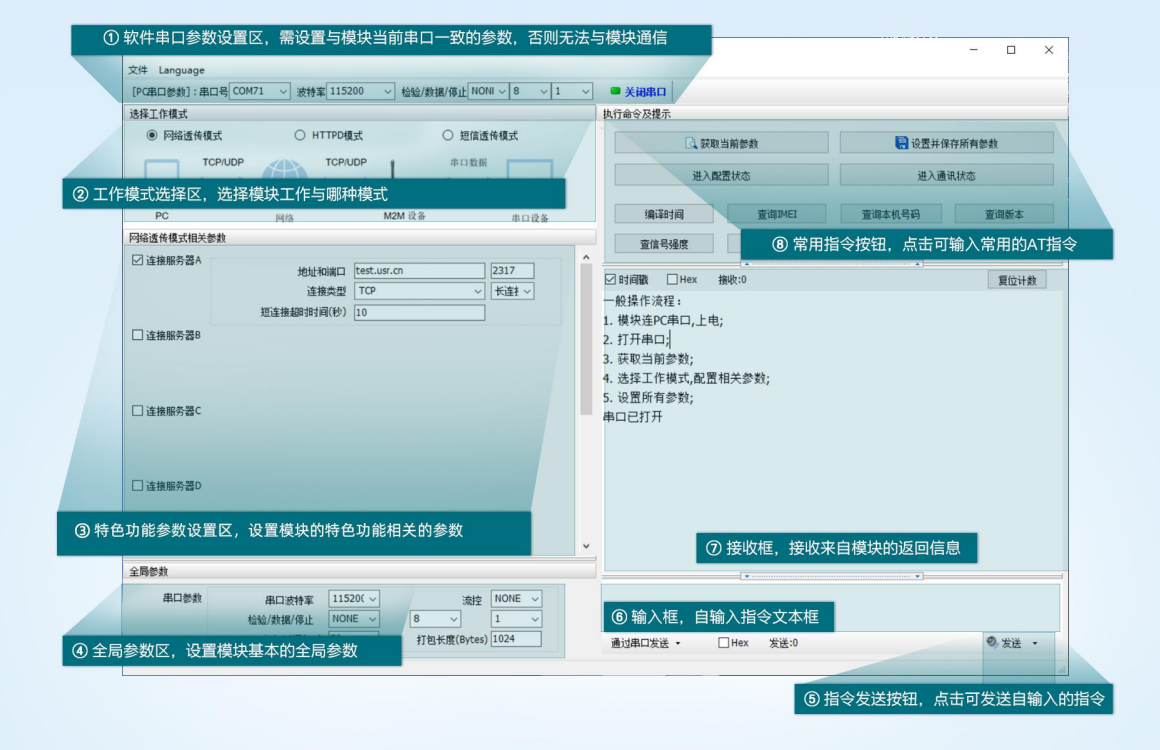

图 25. 设置软件示意图

## <span id="page-35-2"></span>3.1.2. 串口基本参数

#### 表 18 串口基本参数

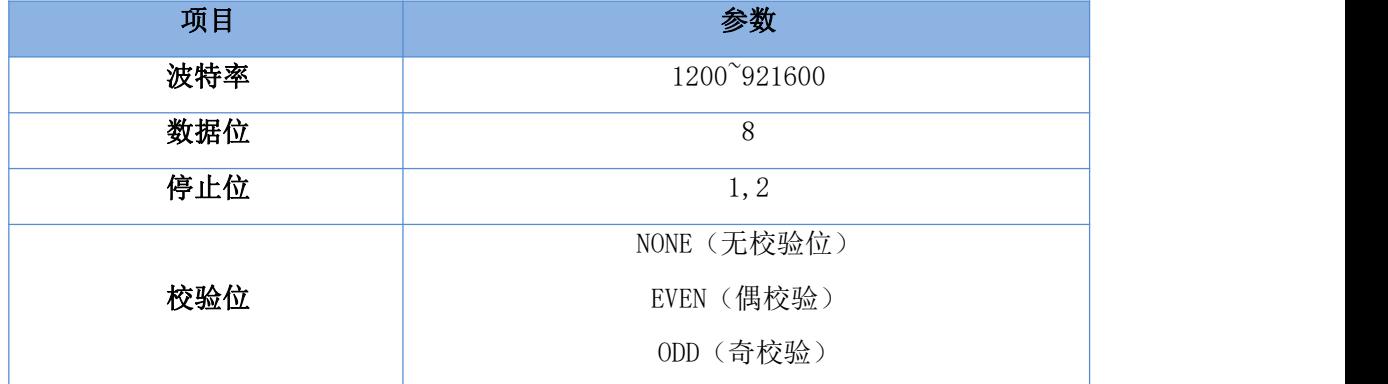

## 3.1.3. 成帧机制

<span id="page-35-3"></span>1》时间触发模式

WH-G401tf 在接收来自 UART 的数据时,会不断的检查相邻 2 个字节的间隔时间。如果间隔时间大于等于某

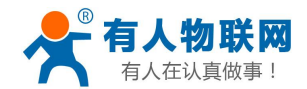

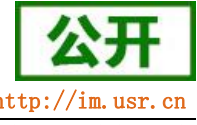

WH-G401tf 说明书 http://

时间阈值",则认为一帧结束,否则一直接收数据直到大于等于所设置的打包长度字节。将这一帧数据作 为一个 TCP 或 UDP 包发向网络端。这里的"时间阈值"即为打包间隔时间。可设置的范围是 10ms~500ms。出厂 默认 50ms。

这个参数可以根据 AT 命令来设置, AT+UARTFT=<time>。

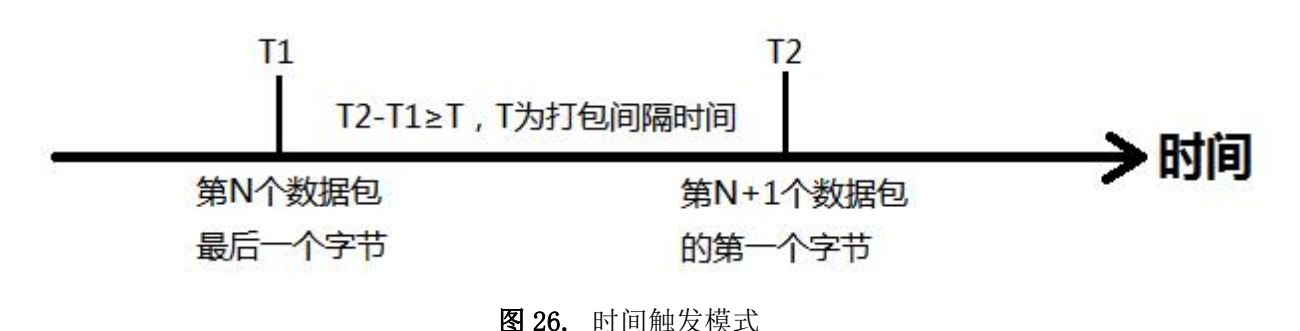

2》长度触发模式

WH-G401tf 在接收来自 UART 的数据时,会不断的检查已接收到的字节数。如果已接收到的字节数等于某一 "长度阈值", 则认为一帧结束, 否则一直等待打包时间结束。将这一帧数据作为一个 TCP 或 UDP 包发向网络 端。这里的"长度阈值"即为打包长度。可设置的范围是 5~4096。出厂默认 50。

这个参数可以根据 AT 命令来设置,AT+UARTFL=<length>。

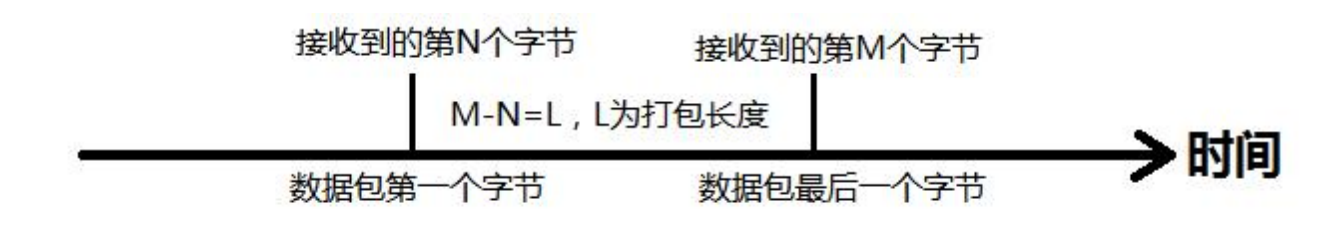

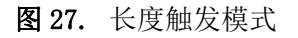

### <span id="page-36-0"></span>3.1.4. AT 指令设置

当模块工作在网络透传模式时,可以通过向模块的串口发送特定时序的数据,让模块切换至"指令模式"。 当完成在"指令模式"下的操作后,通过发送特定指令让模块重新返回之前的工作模式。

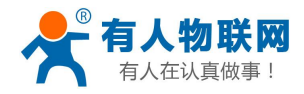

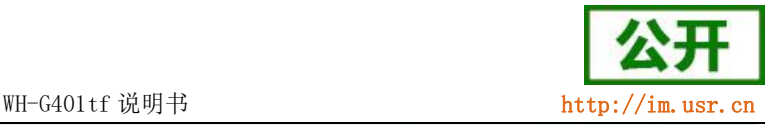

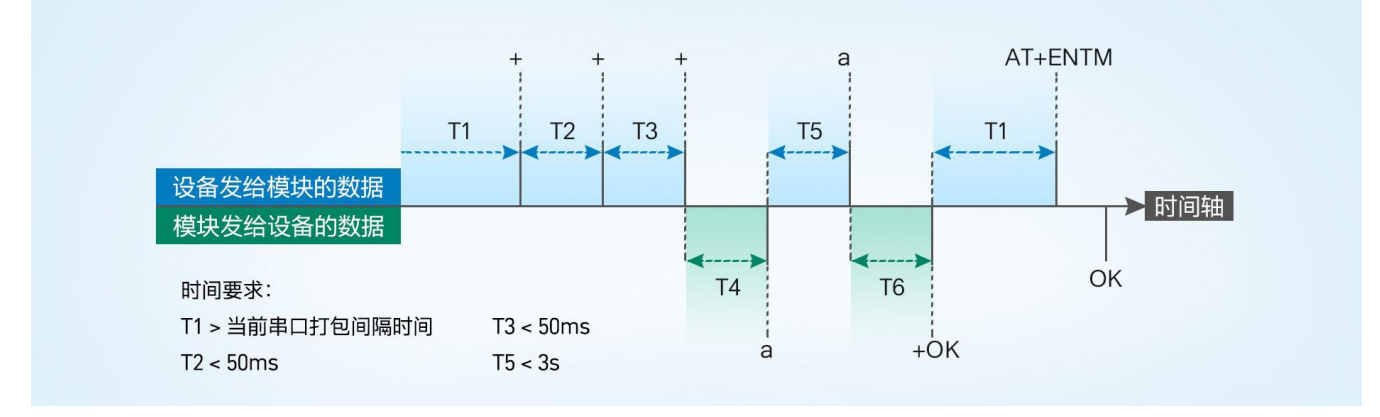

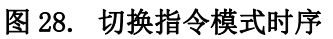

#### 从网络透传切换至指令模式的时序:

- 1. 串口设备给模块连续发送"+++", 模块收到"+++"后, 会给设备发送一个'a'。
- 2. 在发送"+++"之前的一个串口打包间隔时间内不可发送任何数据。
- 3. 当设备接收'a'后, 必须在 3 秒内给模块发送一个'a'。
- 4. 模块在接收到'a'后, 给设备发送"+ok", 并讲入"临时指今模式"。
- 5. 设备接收到"+ok"后, 知道模块已进入"临时指令模式", 可以向其发送 AT 指令。

#### 从指令模式切换回网络透传的时序:

- 1. 串口设备给模块发送指令"AT+ENTM"后面加回车符, 16 进制表示 0x0D 0x0A。
- 2. 模块在接收到指令后,给设备发送"+OK",并回到之前的工作模式。
- 3. 设备接收到"+OK"后,知道模块已回到之前的工作模式。

<span id="page-37-0"></span>注意:AT+ENTM 仅能让设备退出指令模式,需要使用 AT+S 指令进行参数保存。

#### 3.1.5. 串口 AT 指令

串口 AT 指令是指工作在透传模式下,我们不需要切换到指令模式,可以使用密码加 AT 指令方法去查询和 设置参数的方法。一般应用在客户设备需要在模块运行时查询或者修改参数使用,可以不需要复杂的+++时序进 入指令模块,从而快速的查询或者设置参数。

以杳询固件版本号为例, 发送 AT 指令。注: 此处 AT 指令中的回车符用[0D]表示, 换行符用[0A]表示, 实 际使用中请输入正确的字符。

以下为操作步骤示例。

使用串口 AT 指令首先需要开启此功能,操作流程如下。

- 1. 设置工作模式为"网络透传"。
- 2. 使能串口 AT 指令功能(点击高级可以看到设置选项,如果没有勾选则进行勾选),确认当前的密码字, 通过软件可以看到当前的命令密码是:usr.cn#。

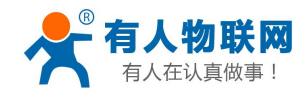

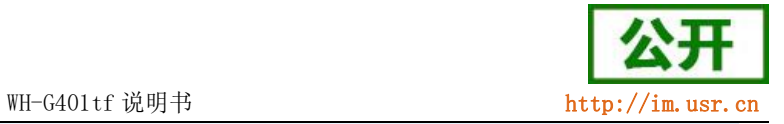

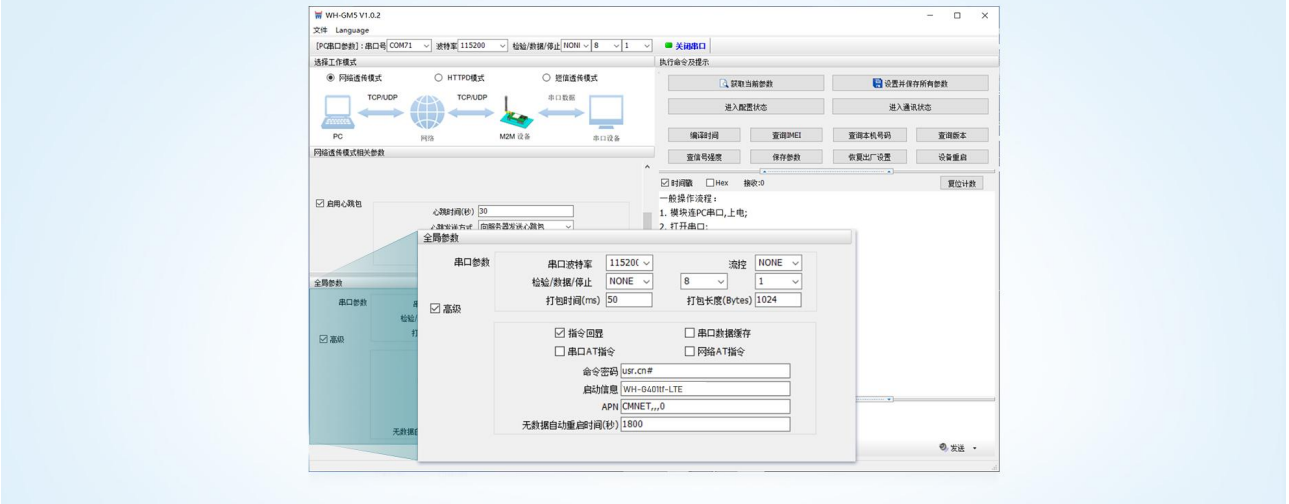

图 29. 设置软件示意图

3. 完成设置后,点击设置并保存所有参数按钮,完成参数设置。

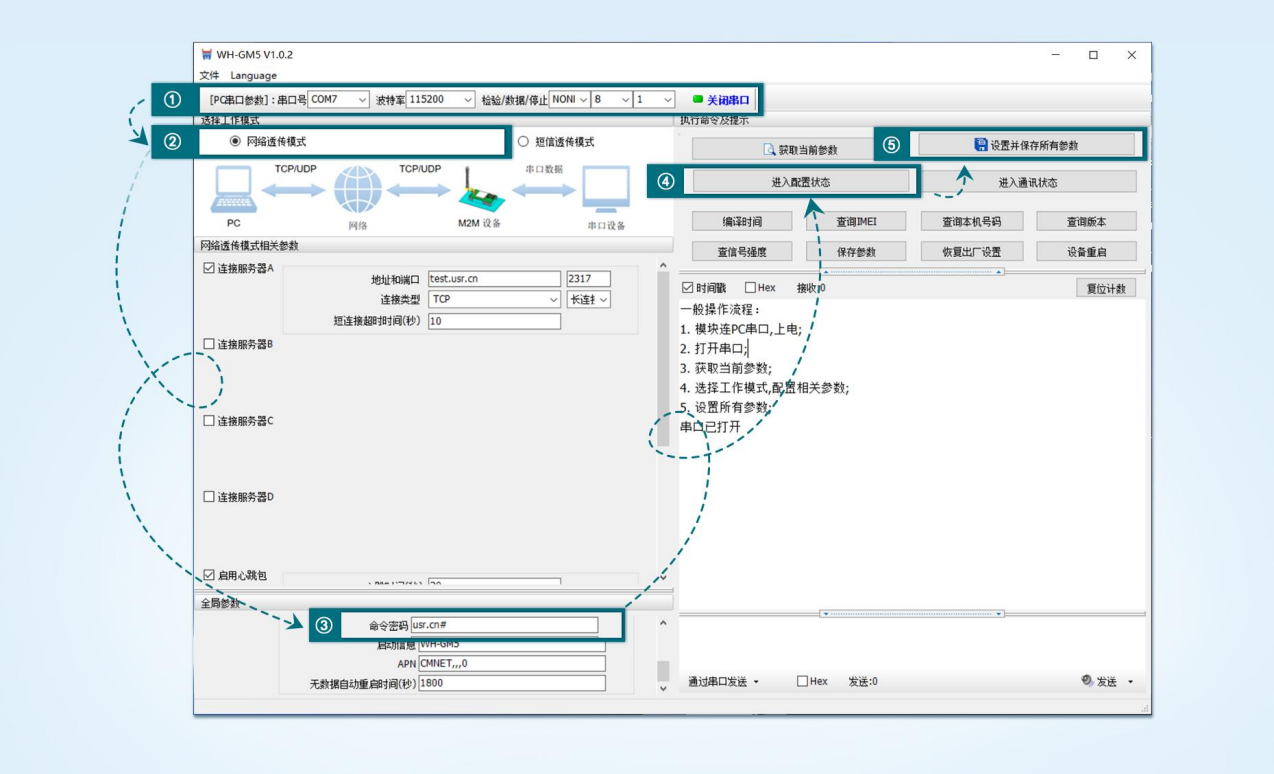

图 30. 设置软件示意图

注:以上为准备工作,也可以通过 AT 指令实现,完成设置后即可在透传模式下实现串口 AT 指令。

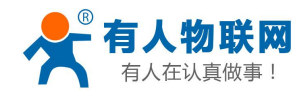

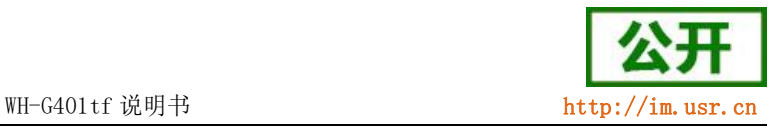

## 4. 模块重启后,从串口向模块发送"usr.cn#AT+SOCKA[0D][0A]",模块接收后,会返回相应的查询信息。

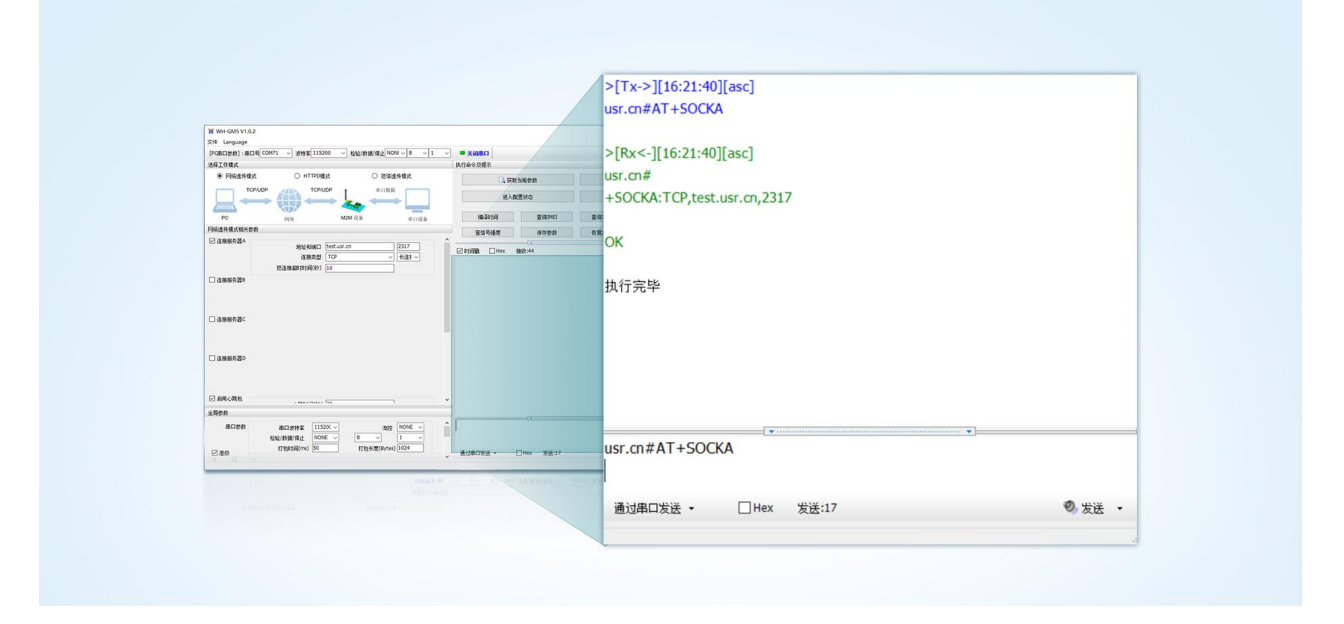

#### 图 31. 设置软件示意图

#### <span id="page-39-0"></span>3.1.6. 网络 AT 指令

网络 AT 指令是指工作在透传模式下,通过网络发送密码加 AT 指令的方式去设置和查询参数。网络 AT 指令 和串口 AT 指令类似,区别在于网络 AT 是使用网络下发 AT 指令,用于客户服务器设备远程查询或者修改参数使 用,客户可以使用网络 AT 指令进行批量的参数修改和查询,方便对拥有的设备进行管理。

以查询 SOCKA 参数为例,发送 AT 指令。注: 此处 AT 指令中的回车符用[0D]表示,换行符用[0A]表示,实 际使用中请输入正确的字符。

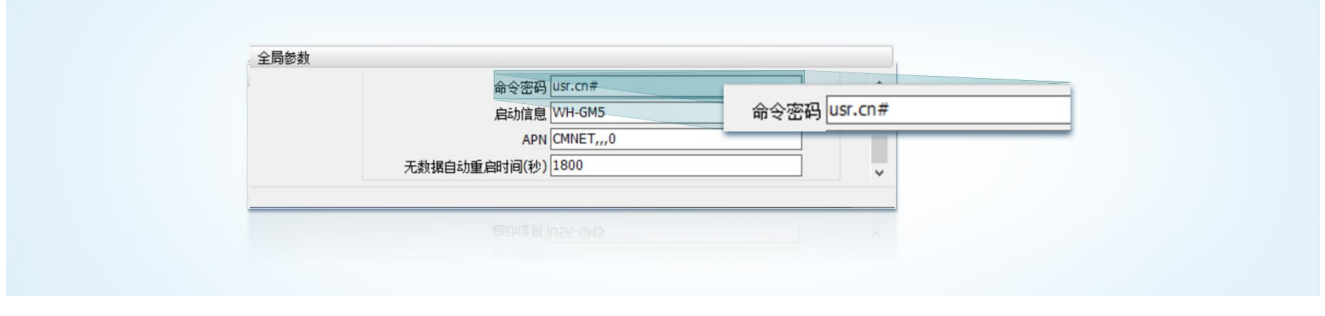

#### 图 32. 网络 AT 指令设置软件示意图

查询当前的密码字,查询/设置指令为 AT+CMDPW。

通过软件可以看到当前的命令密码是:usr.cn#。

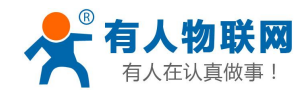

除了做以上设置外,还要对网络连接如 Socket A, Socket B, Socket C, Socket D 的设置。完成设置 后,重启模块,启动完毕后,等待模块连接服务器,连接成功后,从服务器端向模块发送 usr.cn#AT+SOCKA[0D][0A] (注意该字符串最后有一个回车换行符),模块接收后,会返回响应信息。如下图:

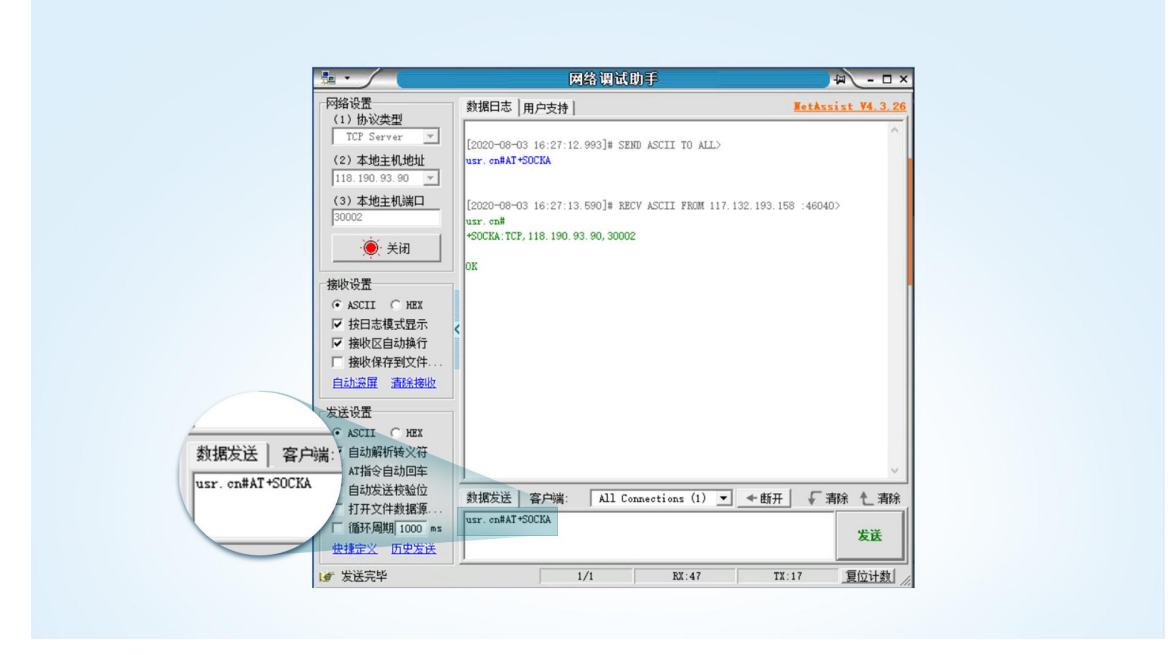

图 33. 网络 AT 指令示例图

## <span id="page-40-0"></span>3.1.7. 短信 AT 指令

短信 AT 指令是指,我们可以使用短信的方式去查询和配置模块的参数,短信 AT 指令一般是客户临时需要 查询或者修改参数的情况下使用,只要知道设备的手机号,就可以查询和修改参数,对于偏远地区的设备管理 十分方便。

以查询 SocketA 参数为例, 发送 AT 指令。从手机端向模块发送"usr.cn#AT+SOCKA[OD][0A]"。注: 此处 AT 指令中的回车符和换行符分别用[0D]和[0A]表示,实际使用中请输入正确的字符。以下为操作步骤示例。

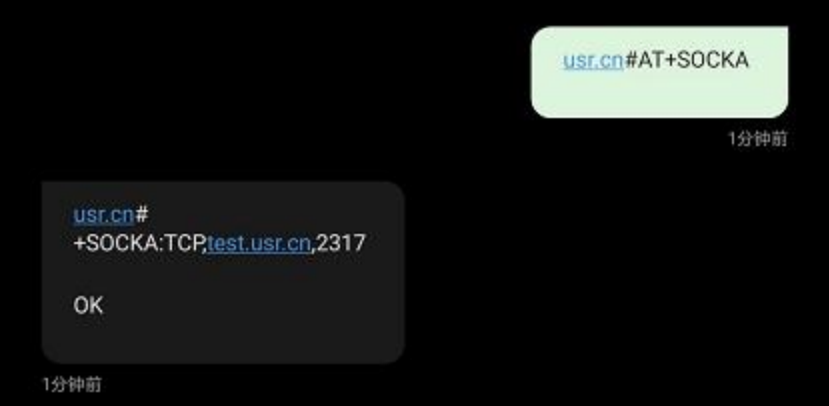

图 34. 短信 AT 指令示例图

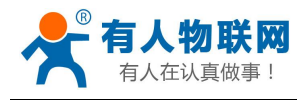

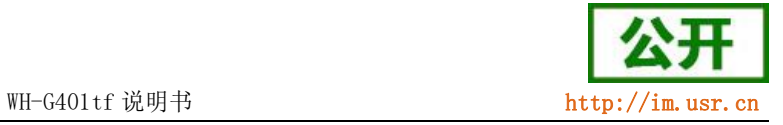

## <span id="page-41-0"></span>3.2. 指令集

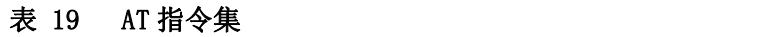

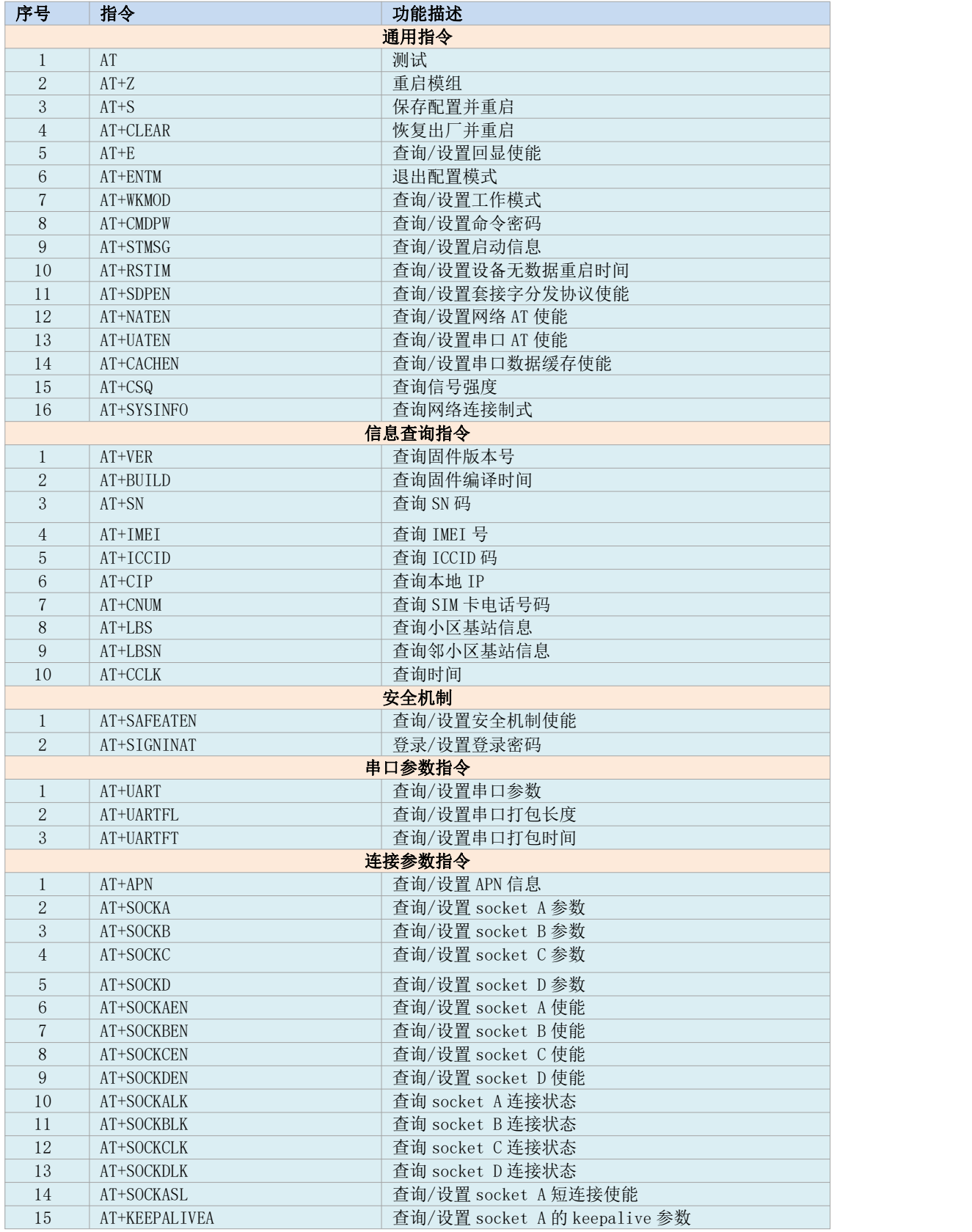

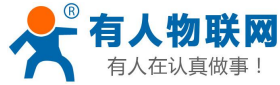

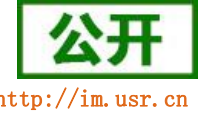

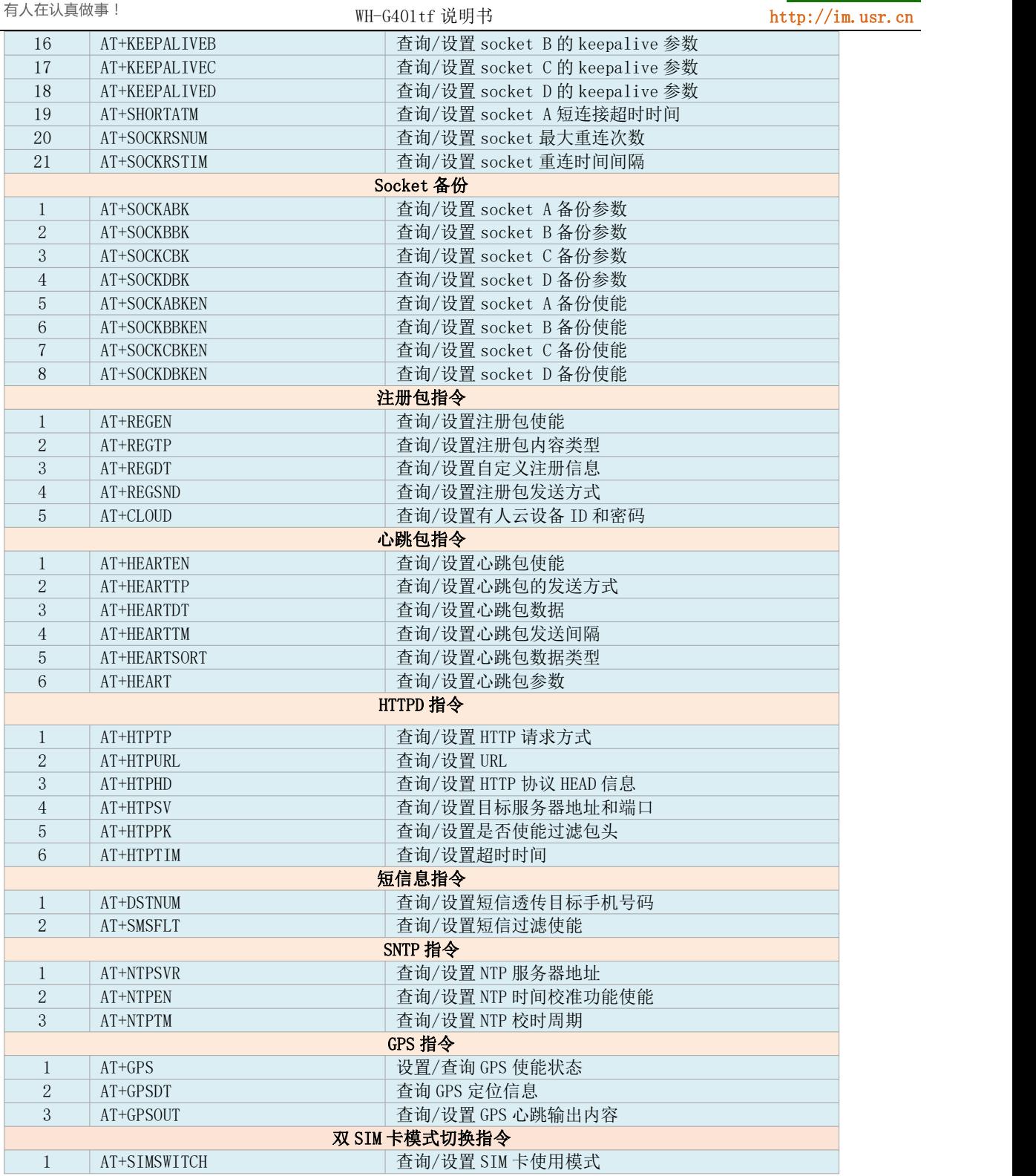

注: 详细的 AT 指令使用过程可以参照本模块的《Cat-1 [系列标准](https://www.usr.cn/Download/1002.html) AT 指令集》。

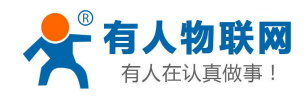

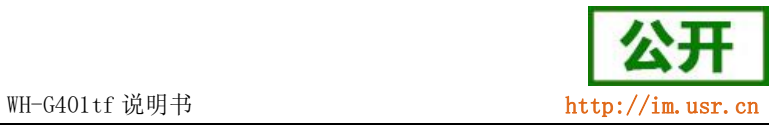

## <span id="page-43-0"></span>4. 联系方式

公 司:济南有人物联网技术有限公司

地 址:济南市历下区茂岭山三号路中欧校友产业大厦 12、13 层有人物联网

网址: <http://www.usr.cn>

客户支持中心: <http://im.usr.cn>

邮箱: [sales@usr.cn](mailto:sales@usr.cn)

电 话:4000-255-652 或 0531-66592361

有人定位:可靠的智慧工业物联网伙伴 有人愿景:成为工业物联网领域的生态型企业 有人使命:连接价值 价值连接 价值观:天道酬勤 厚德载物 共同成长 积极感恩 产品理念:可靠 易用 价格合理 企业文化:联网的事情找有人

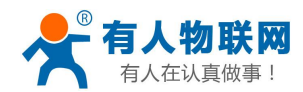

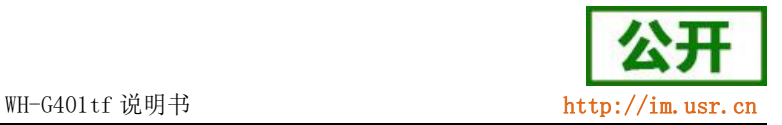

## <span id="page-44-0"></span>5. 免责声明

本文档提供有关 WH-G401tf 系列产品的信息,本文档未授予任何知识产权的许可,并未以明示或暗示,或 以禁止发言或其它方式授予任何知识产权许可。除在其产品的销售条款和条件声明的责任之外, 我公司概不承 担任何其它责任。并且,我公司对本产品的销售和/或使用不作任何明示或暗示的担保,包括对产品的特定用途 适用性,适销性或对任何专利权,版权或其它知识产权的侵权责任等均不作担保。本公司可能随时对产品规格 及产品描述做出修改,恕不另行通知。

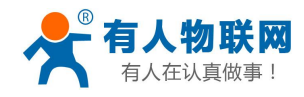

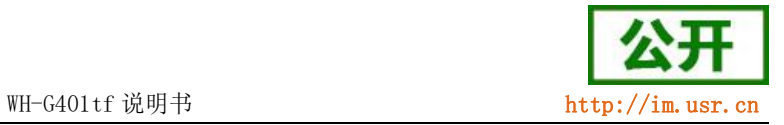

# <span id="page-45-0"></span>6. 更新历史

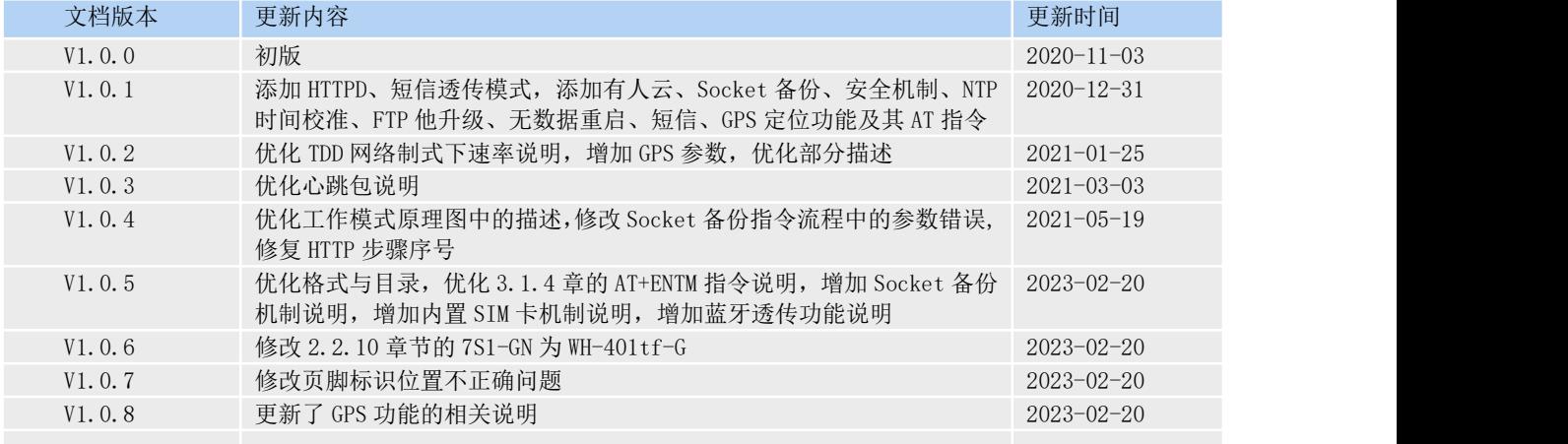